# **ENGLISH USER MANUAL Hedia Diabetes Assistant**

# **Version 2.10.1**

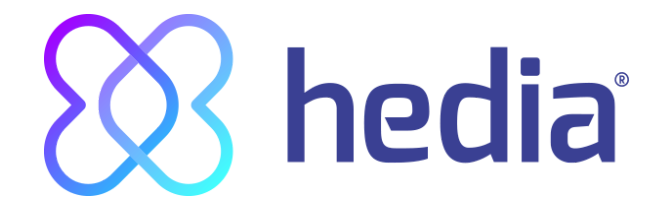

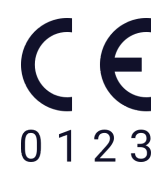

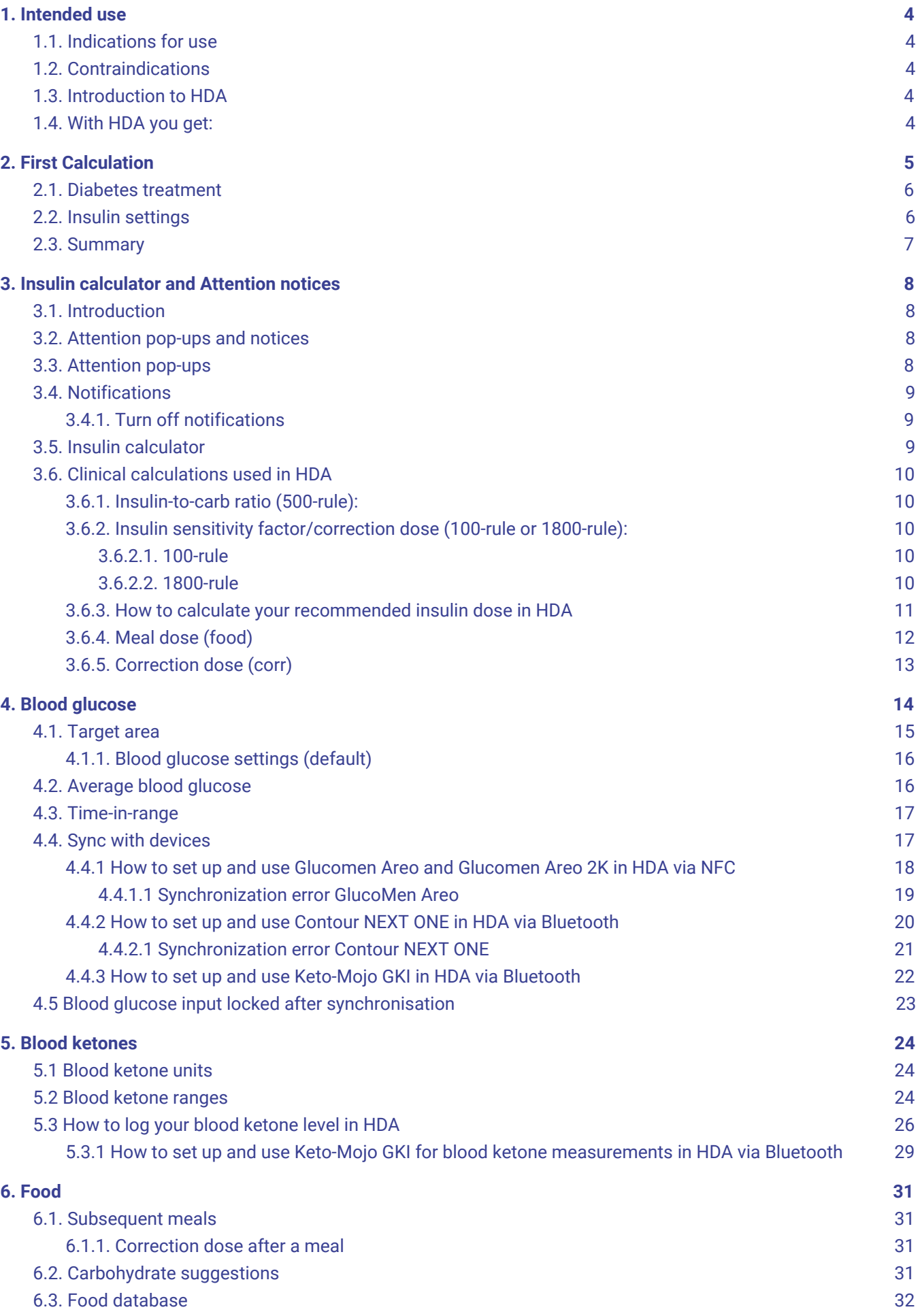

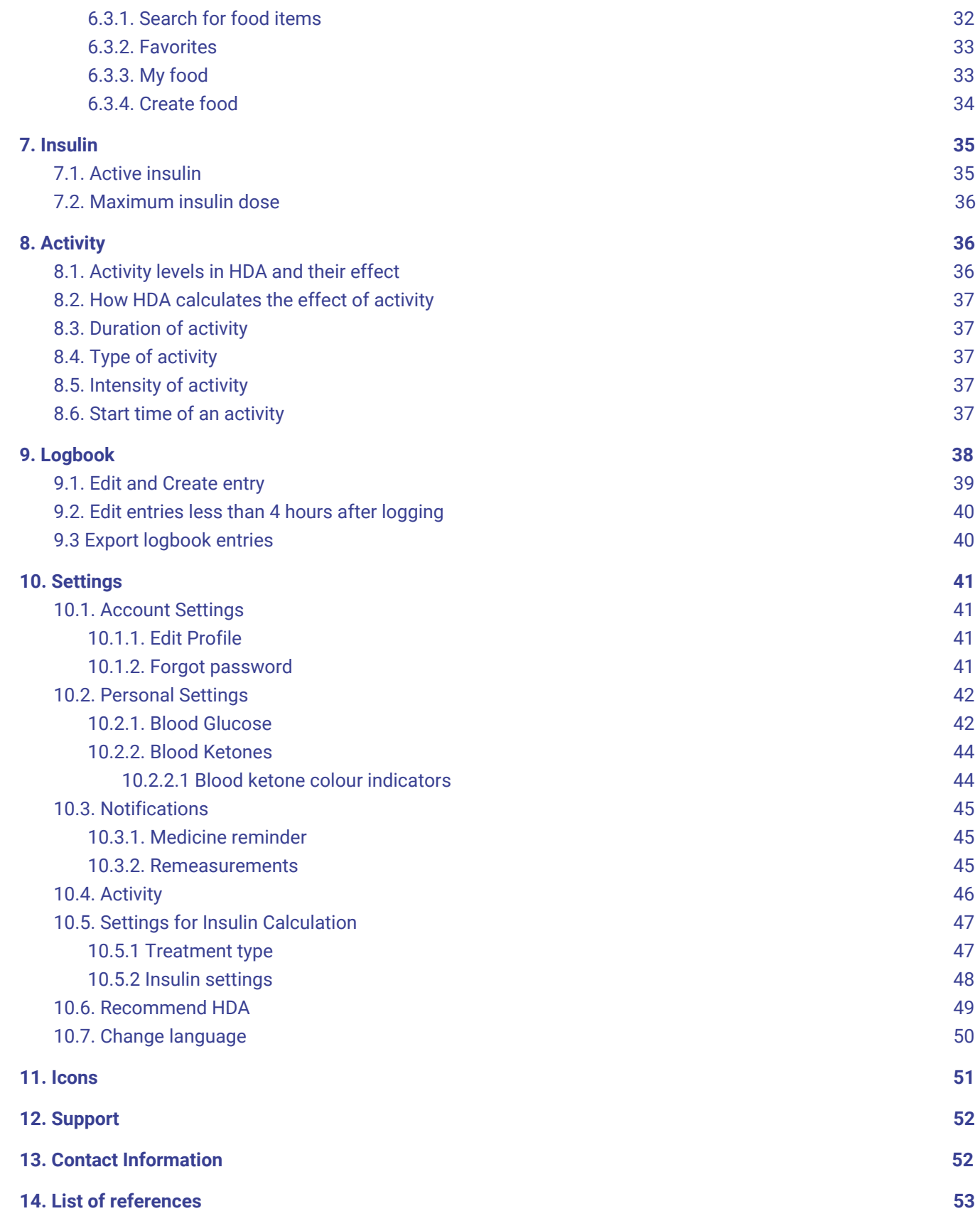

#### **Terminology**

Hedia Diabetes Assistant = HDA

<span id="page-3-0"></span>Blood glucose level = BGL

# **1. Intended use**

HDA is a medical mobile application (standalone software) with no body contact, intended to monitor blood glucose and to support in the decision making of the optimal bolus insulin dose for management of insulin-dependent diabetes by providing the user with an indicative Bolus insulin dose.

# <span id="page-3-1"></span>**1.1. Indications for use**

HDA is indicated as an aid for adult patients 18+ years which are diagnosed with:

- Type 1 diabetes insulin-dependent diabetes mellitus
- Type 2 diabetes on basal-bolus insulin regimen multiple-dose insulin therapy,

and who have cognitive and physical skills to use mobile applications and who use rapid-acting insulin. The users are smartphone users with operating systems iOS 11.0 or newer or Android version 5.0 or newer.

Based on blood glucose as the fifth vital physiological parameter in diabetes care (Ref. 1 and Ref. 2) and estimation of carbohydrate intake, physical activity and insulin on board (hereafter IOB), it aids in the improvement of managing the patient's diabetes by providing guidance on general lifestyle management, carbohydrate intake and bolus calculation.

# <span id="page-3-2"></span>**1.2. Contraindications**

For safety reasons the system should not be used by children or patients with the following conditions:

- Pregnancy
- Gestational diabetes
- Fever

# <span id="page-3-3"></span>**1.3. Introduction to HDA**

HDA is a diabetes assistant (application) that supports you in the decision making of the optimal bolus insulin dose for daily management of your diabetes. HDA helps you in your daily diabetes management treatment advising action in connection with the calculation of insulin dose. HDA is based on advanced carbohydrate counting and is a tool for those who want an easier life with diabetes. HDA uses known formulas to calculate an indicative recommended insulin dose based on your current blood glucose, your carbohydrate intake, your activity level, and the amount of active insulin you have in your body.

In this user guide you will learn how HDA should be used in the daily management of your diabetes. In order to use the app correctly and securely, you must understand its operation, display messages and all the different features. To get the most out of HDA it is important that you enter as much data as possible to track and manage your diabetes and the data should be as accurate as possible to obtain the optimal insulin dosage. This is the only way to get the most out of HDA.

Contact us if you have any questions or experience any errors. An overview of contact information is provided at the end of the user manual.

### <span id="page-4-0"></span>**1.4. With HDA you get:**

- Easy and fast data entry
- Overview of active insulin
- Insulin calculator
- Logbook
- Clear graph of your blood glucose
- Food database incl. search function and add function
- <span id="page-4-1"></span>● Activity

# **2. First Calculation**

The first time making an insulin calculation you need to set up the Bolus Calculator.

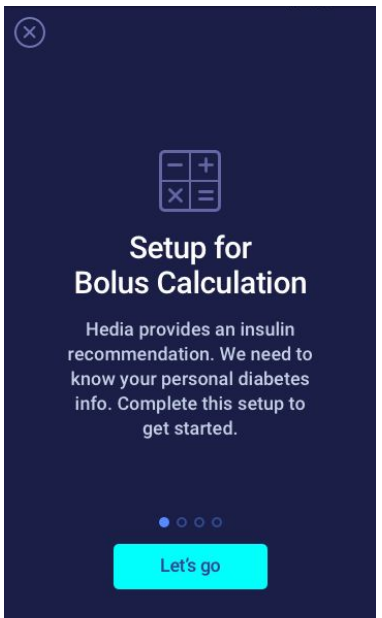

### <span id="page-5-0"></span>**2.1. Diabetes treatment**

Make personal settings for pen/pump, units and types of insulin

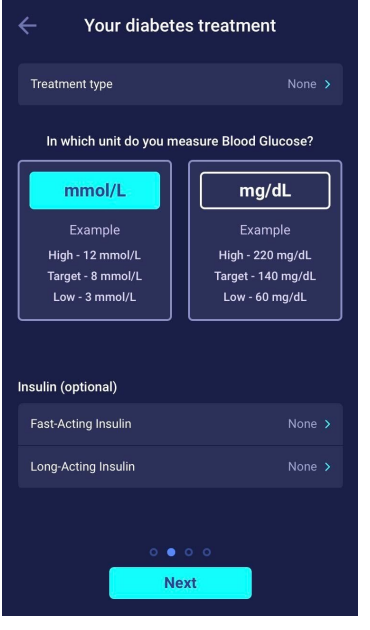

#### <span id="page-5-1"></span>**2.2. Insulin settings**

Set your insulin settings using the 500-rule and the 100/1800-rule.

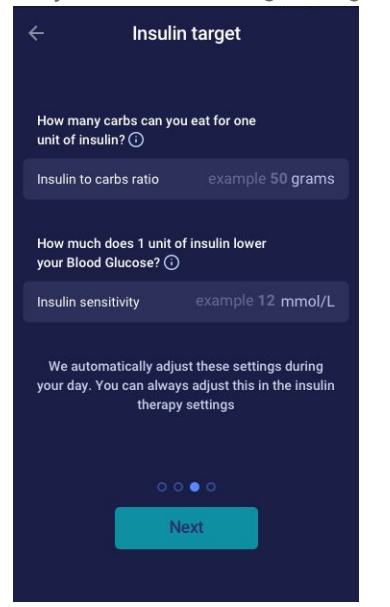

 $\circledR$ 

#### What is my insulin to carb ratio?

Your insulin to carb ratio is the factor used to calculate a meal bolus. It is calculated by using the "500-rule".

Divide 500 with the total units of insulin (both basal and bolus) you take in one day.

Example If you take 50 units of insulin on an average day 500/50 units = 10 grams of carbs are covered by one unit of insulin.

# What is my insulin sensitivity factor?

 $\circledR$ 

Your insulin sensitivity factor is also known as your correction factor. This number is used when we need to calculate a bolus for lowering a high blood glucose. It is calculated by using the "100-rule". Divide 100 with the total units of insulin (both basal and bolus) you take in one day.

Example If you take 50 units of insulin on an average day 100/50 units = 2 mmol/l is how much your blood glucose will be lowered by one unit of insulin.

#### <span id="page-6-0"></span>**2.3. Summary**

A summary of your inputs for the insulin recommendation. You need to check if it is correct and confirm.

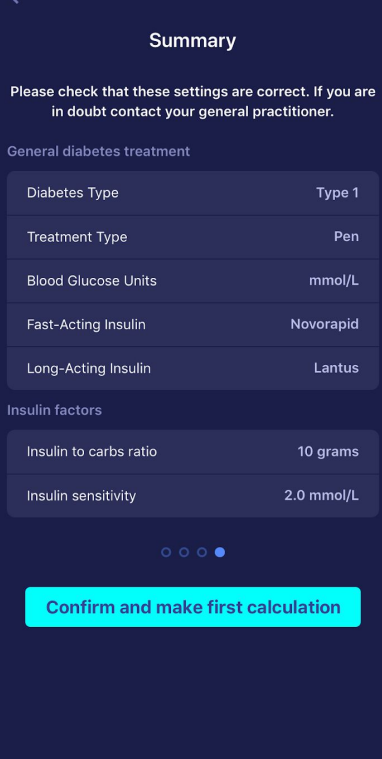

# <span id="page-7-0"></span>**3. Insulin calculator and Attention notices**

### <span id="page-7-1"></span>**3.1. Introduction**

When you use HDA for the first time, you will be asked to personalize the app with your information before the app can be used. In HDA this is named "first time calculation". These settings relate to your insulin-to-carbohydrate ratio (hereafter insulin-to-carb ratio) and your insulin sensitivity factor. It is important that these settings are set correctly to provide you with a correct indicative bolus insulin dose. We recommend that you consult your diabetes therapist before setting up the features and start using HDA. You can only access the insulin calculator if you fill out the required fields in the "first time calculation"-flow.

### <span id="page-7-2"></span>**3.2. Attention pop-ups and notices**

In order to ensure your safety as a HDA user, we have developed a number of attention pop-up messages, notifications and confirmations of your entries. You must pay close attention to these messages and always make sure your data is correct.

### <span id="page-7-3"></span>**3.3. Attention pop-ups**

To secure you as a user, we have implemented a number of attention pop-ups that we would strongly recommend you be aware of. When you receive an attention pop-up, it is important to make sure that all your entries are correct.

HDA has built-in limits (e.g. for insulin, blood glucose and carbohydrate input), thus entries exceeding the given limits are recognised and you will receive an attention pop-up and be prompted to check your entries. Below is an example of what an attention pop-up can look like in HDA:

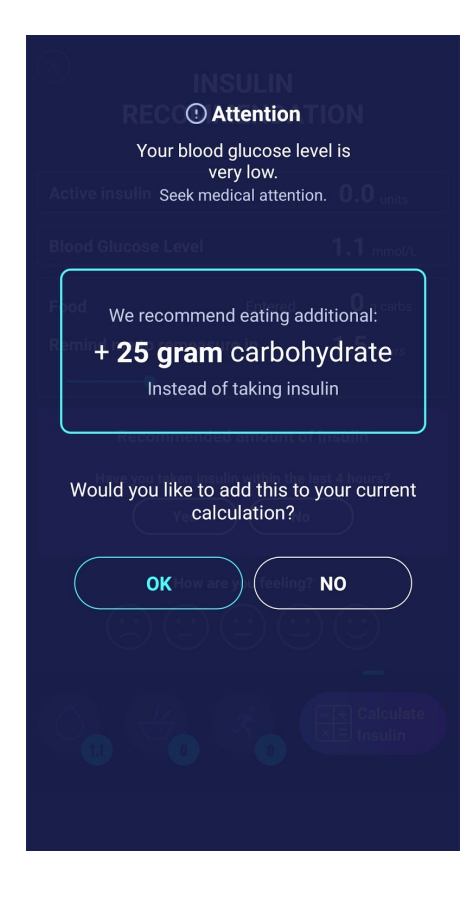

### <span id="page-8-0"></span>**3.4. Notifications**

Once you have used HDA and transferred data to your logbook, HDA is set to give a notification after 1.5 hours. This notification is based on the effect profile of rapid-acting insulin and is intended to remind you to measure your blood glucose, so a potential high or low blood glucose can be corrected immediately.

If you do this control measurement of your blood glucose, HDA will be able to help you stabilize your blood glucose level. HDA will use your new blood glucose measurement to assess whether you are on the right curve to your desired target blood glucose. If you are outside of this curve, HDA will recommend you a correction dose or guide you to ingest X grams of carbohydrate so that the risk of low or high blood glucose is minimized.

You can set this notification yourself from 30 minutes and up to 6 hours (half-hour intervals), on the "insulin recommendation" page. You can also turn the notification on or off on the "insulin recommendation" page.

#### <span id="page-8-1"></span>**3.4.1. Turn off notifications**

To turn off notifications from Hedia completely, please refer to your phone manufacturer's instructions on how to turn off app notifications in general phone settings.

### <span id="page-8-2"></span>**3.5. Insulin calculator**

The use of HDA requires understanding of your diabetes treatment. Therefore, you should work closely with your healthcare professional and be fully aware of your diabetes treatment. The insulin calculator helps you calculate your current amount of insulin based on your entered information. Therefore, you must be able to accurately assess your current situation.

The insulin calculator calculates your insulin dose based on your following informations;

- The insulin-to-carb ratio and insulin sensitivity factor you entered under settings or before your first insulin calculation
- Your current entered blood glucose
- Entered amount of carbohydrates
- Activity
- Active insulin is calculated from above inputs

The insulin calculator is only indicative. The insulin calculator cannot judge your current situation independently of your discretion and cannot correct any incorrect entries. HDA has built-in limits for blood glucose and carbohydrate inputs. Thus, entries exceeding these given limits are recognised and you will receive an attention pop-up and be prompted to check the input for your own safety. However, as long as entries fall within the built-in limits, the accuracy of your entries cannot be verified by HDA.

#### *Therefore, no attention pop-ups appear if your entries are plausible (located within acceptable range) but incorrect. It is therefore important that you check that all your entries are correct.*

Always compare HDA's results with your actual condition and adjust the recommended dose if necessary.

The insulin doses which have been taken before using HDA for the first time cannot be taken into account in the calculations in HDA. The same applies to administered insulin doses and consumed meals which previously have not been registered in HDA.

We recommend that you continuously update HDA to the extent that updates are available in the App Store or Google Play; the app will prompt you to do so.

# <span id="page-9-0"></span>**3.6. Clinical calculations used in HDA**

The insulin dose recommended by HDA consists of two components: a recommendation for a meal dose that covers your intake of carbohydrates and a recommendation for a correction dose for adjusting your blood glucose level if it is above or below your desired blood glucose target.

HDA is based on advanced carbohydrate counting and the calculations in HDA are based on known and frequently used formulas.

The insulin-to-carb ratio (500-rule) and insulin sensitivity factor (100-rule or 1800-rule) are, at any given time, active in the background of the app. This means that the app functions are available offline and online. All HDA's calculations are based on these two algorithms.

#### <span id="page-9-1"></span>**3.6.1. Insulin-to-carb ratio (500-rule):**

This is an expression of how many grams of carbohydrate one unit of insulin covers. This applies to both units of blood glucose measurement (mmol/L and mg/dL).

The formula for the 500-rule is:

500 ÷ your daily dose (total amount of insulin taken in a day including long-acting insulin)

**Example: 50 IU per day gives the following: 500/50 = 10 (one unit of insulin counteracts 10 grams of carbohydrates).**

#### <span id="page-9-2"></span>**3.6.2. Insulin sensitivity factor/correction dose (100-rule or 1800-rule):**

This is an expression of how much your blood glucose can be expected to fall with one unit of rapid-acting insulin.

Depending on whether you measure your blood glucose in mmol/L or mg/dL, HDA will calculate your correction dose using the 100-rule or the 1800-rule.

#### <span id="page-9-3"></span>**3.6.2.1. 100-rule**

The formula for the 100-rule is:

100 ÷ your daily dose (total amount of insulin taken in a day including long-acting insulin) If you measure your blood glucose in mmol/L HDA will calculate your correction dose by applying the 100-rule.

#### **Example: 50 IU per day gives the following: 100/50 = 2 (one unit of insulin causes a drop in blood glucose of about 2 mmol/L).**

#### <span id="page-9-4"></span>**3.6.2.2. 1800-rule**

If you measure your blood glucose in mg/dL, HDA will calculate your correction dose by applying the 1800-rule.

1800 ÷ your daily dose (total amount of insulin taken in a day including long-acting insulin)

#### **Example: 50 IU per day gives the following: 1800/50 = 36 (one unit of insulin covers 36 grams of carbohydrates).**

Each formula is used by HDA to calculate your insulin-to-carb ratio, as well as your insulin sensitivity factor.

The insulin-to-carb ratio and insulin sensitivity factor must be entered in HDA before the first insulin calculation can be made. HDA cannot be used until these settings are made, as HDA makes all its calculations based on these two formulas.

Under Settings, you can change your settings for your insulin-to-carb ratio, as well as your insulin sensitivity factor. In addition, HDA can help you with the 500- and the 100/1800-rule.

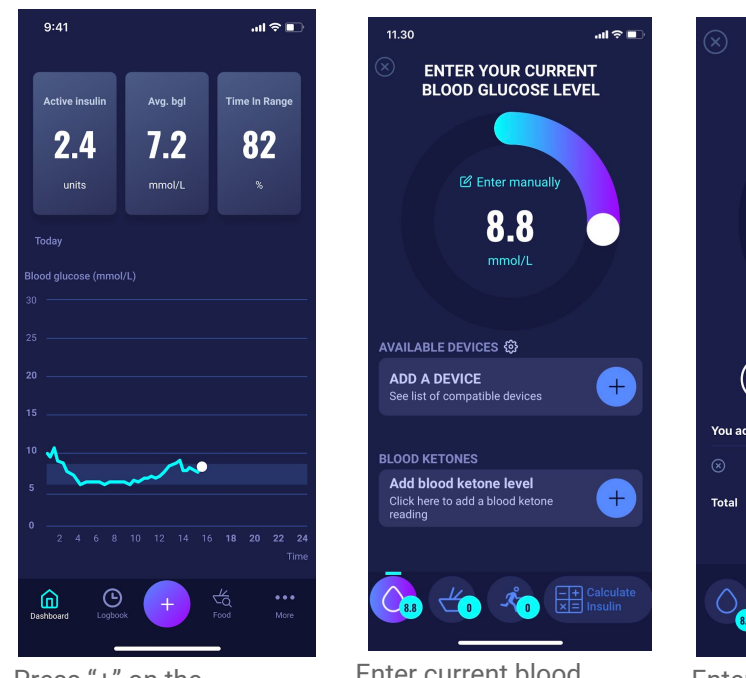

#### <span id="page-10-0"></span>**3.6.3. How to calculate your recommended insulin dose in HDA**

Press "+" on the dashboard to start a new insulin calculation.

Enter current blood glucose level. Or connect with blood glucose monitor.

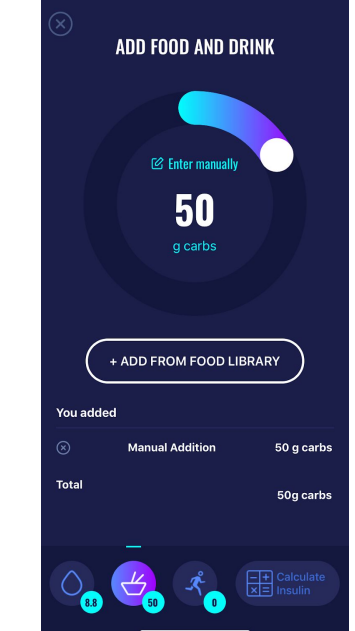

Enter amount of carbs to eat or drink. Enter manually or use food database.

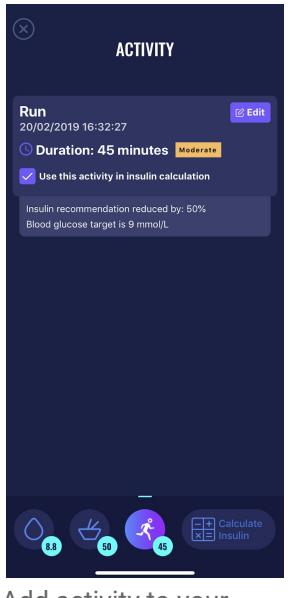

Add activity to your calculation. Set amount of time, kind, intensity and time of activity.

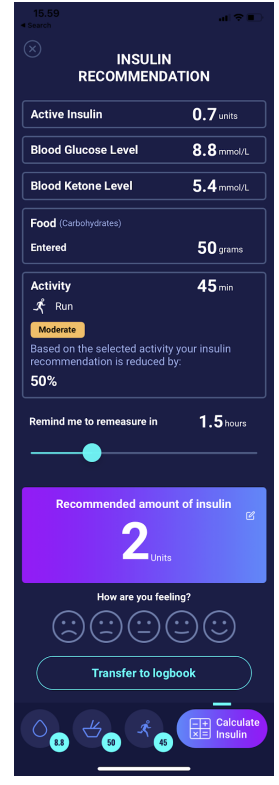

Based on the previous inputs HDA calculates a recommended amount of insulin.

HDA will calculate your recommended insulin dose based on your current blood glucose, the amount of carbohydrates you entered, the amount of activity you have added and the amount of active insulin from previous calculations. The calculations can be seen on the "insulin recommendation" screen at your recommended insulin dose. The "insulin recommendation" screen shows your current entered data (see picture above).

The calculation is based on the following formula: meal dose (food) + correction dose (corr) - active insulin activity.

#### <span id="page-11-0"></span>**3.6.4. Meal dose (food)**

Your meal dose (food) is the amount of insulin to be administered to cover the amount of carbohydrates you have entered. Calculations are performed based on your insulin-to-carb ratio (500-rule).

#### <span id="page-12-0"></span>**3.6.5. Correction dose (corr)**

If your blood glucose level is above or below your blood glucose target, HDA recommends a correction dose. If you enter a low blood glucose (hypoglycaemia), HDA will use your insulin sensitivity factor (100-rule) to calculate how many units of rapid-acting insulin should be *withdrawn* from the recommended insulin dose.

If you enter a high blood glucose (hyperglycaemia), HDA will use your insulin sensitivity factor (100-rule/1800-rule) to calculate how many units of rapid-acting insulin should be *added* to your recommended dose.

The calculations of a correction dose depend on your current blood glucose entries in the app, your insulin sensitivity factor, and if you plan to eat.

If your blood glucose is low, you will be asked to eat a certain amount of carbohydrates to prevent further low blood glucose and prevent the risk of insulin shock. In this situation, a correction dose is not calculated.

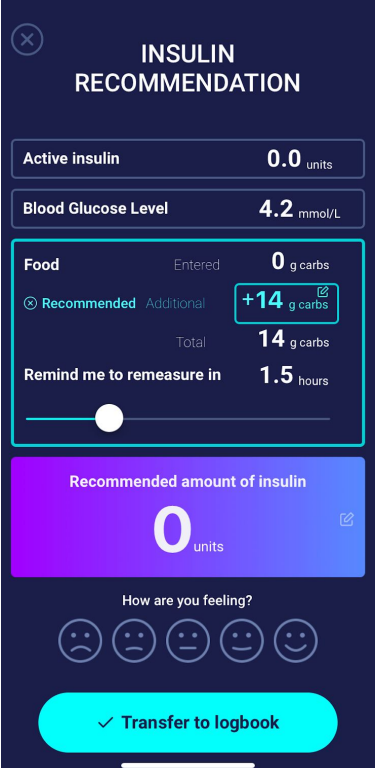

# <span id="page-13-0"></span>**4. Blood glucose**

Blood glucose is indicated in HDA as mmol/L or mg/dL.

In HDA it is possible to type in a blood glucose level between 1.1 mmol/L and 33.3 mmol/L. For the mg/dL unit, it is possible to type in a blood glucose level between 20 mg/dL and 600 mg/dL. These limits also apply to blood glucose transferred from your blood glucose meter. If your blood glucose meter shows a lower value than the one allowed in HDA, HDA will transfer 1.1 mmol/L or 20 mg/dL .If your blood glucose meter shows a higher value than the one allowed in HDA, HDA will transfer 33.3 mmol/L or 600 mg/dL.

HDA will recommend you to measure for ketones if a blood glucose measurement is above 15 mmol/L or 270 mg/dL and you are about to do activity.

HDA will also recommend you to measure for ketones if two blood glucose measurements have been above 15 mmol/L or 270 mg/dL within the last 6 hours.

See standard limits and attention messages on the next page (table 1):

| <b>BGL</b> in mmol/L and<br>mg/dL | <b>Definition</b>                                                                                                    | <b>Attention messages</b>                                                                                                    |
|-----------------------------------|----------------------------------------------------------------------------------------------------|----------------------------------------------------------------------------------------------------|
| $< 1.1$ mmol/L                    | <b>Insulin shock</b>                                                                                                    | No attention message.                                                                                                    |
| 20 mg/dL                          | Not possible to input data below 1.1 mmol/L<br>or 20 mg/dL in HDA.                                                                                                    |                                                                                                    |
| $1.2 - 2$ mmol/L<br>22 - 36 mg/dL | Severe hypoglycemia (insulin shock)<br>No recommendation for insulin.                                                                                                    | "Attention. Your blood glucose level is<br>very low. Take glucagon or eat<br>carbohydrates if possible. Seek medical<br>attention. You will be reminded to<br>measure your blood glucose level in 15<br>min. We recommend eating an<br>additional: X grams of carbohydrate<br>Instead of taking insulin". |
| 2.1 - 3.5 mmol/L<br>38 - 64 mg/dL | <b>Hypoglycemia (insulin reaction)</b><br>No recommendation for insulin.                                                                                                    | "Attention. Your blood glucose level is<br>low. You will be reminded to measure<br>your blood glucose level in 15 min. We<br>recommend eating an additional: X<br>grams of carbohydrate Instead of taking<br>insulin".                                                                                    |
| $3.6 - 4$ mmol/L                  | Mild hypoglycemia                                                                                                    | No attention message.                                                                                                    |
| 65 - 70 mg/dL                     | "We recommend eating an additional: X<br>grams of carbohydrate instead of taking<br>insulin".<br>If additional carbohydrates are logged, HDA<br>will recommend a bolus insulin dose for the<br>amount of carbohydrates logged, minus the<br>units of insulin corresponding to the low<br>blood glucose level. You will therefore<br>receive a smaller dose of insulin with your<br>meal, to avoid further low blood glucose<br>level. |                                                                                                    |

*Table 1 : Standard limits for attention messages in HDA: BGL entered in the calculator*

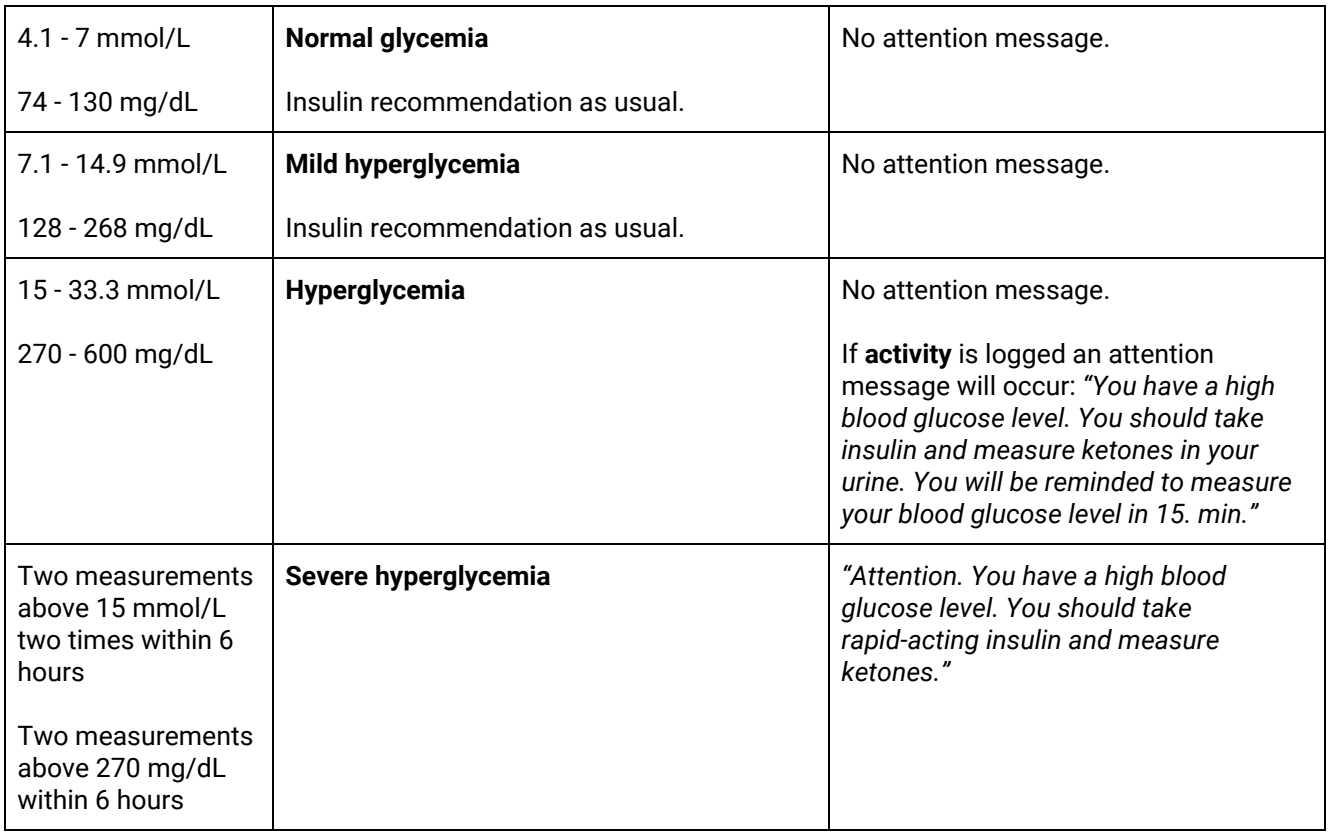

#### <span id="page-14-0"></span>**4.1. Target area**

The recommended blood glucose concentration is maintained within a level of 4-8 mmol/L or 72-144 mg/dL. A blood glucose concentration below 4 mmol/L (72 mg/dL) is called hypoglycaemia and a blood glucose concentration above 8 mmol/L (144 mg/dL) is called hyperglycaemia.

When you use HDA for the first time, the app is set with the following default blood glucose targets.

#### The default for the overall settings for blood glucose level can be seen below (table 2 and table 3):

*Table 2: Default for overall settings for blood glucose units in mmol/L*

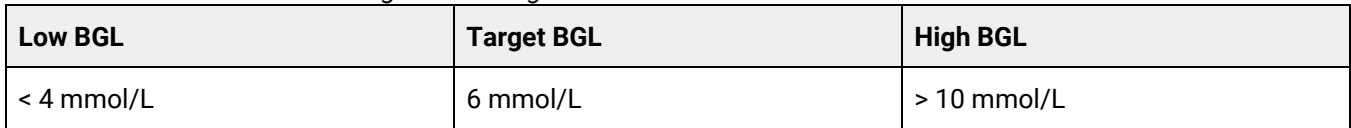

*Table 3: Default for overall settings for blood glucose units in mg/dL*

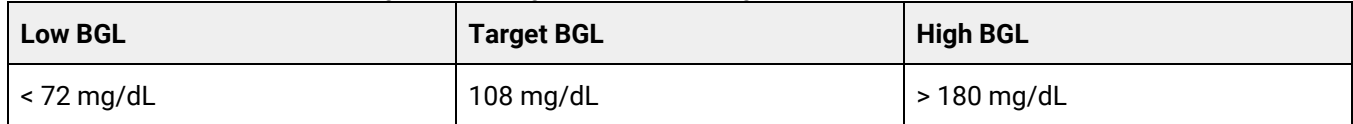

#### <span id="page-15-0"></span>**4.1.1. Blood glucose settings (default)**

Target blood glucose: **6** mmol/L or **108** mg/dL

Blood glucose limits: Low blood glucose : < **4** mmol/L or **72** mg/dL High blood glucose : > **10** mmol/L or **180** mg/dL

You can choose to change these settings according to your needs, within HDA's defined limits for blood glucose (see section **10.2.1 Blood glucose**, *table 13: Limits for adjusting BGL values in HDA in mmol/L and mg/dL*)

HDA has, as a safety measure: a built-in minimum target BGL of 5 mmol/L or 90 mg/dL and 13.9 mmol/L or 250 mg/dL as the maximum target BGL.

# <span id="page-15-1"></span>**4.2. Average blood glucose**

HDA needs a minimum of 28 calculations over a period of maximum 14 days to calculate your average BGL. Your average BGL appears on the dashboard.

Your average blood glucose is not the same as the HbA1c measurement that is measured by your doctor.

The amount of data within this time period is enough to provide a sufficiently accurate estimate of your average BGL.

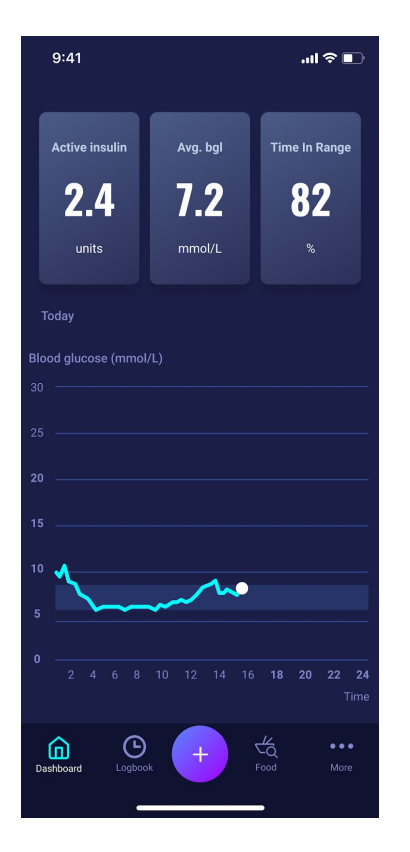

### <span id="page-16-0"></span>**4.3. Time-in-range**

Time-in-range is a percentage of the time your blood glucose is within your blood glucose target values.

HDA needs a minimum of 28 calculations over a period of maximum 14 days to calculate your time-in-range. Your average time-in-range appears on the dashboard.

Your time-in-range is not the same as the HbA1c/a1c measurement that is measured by your doctor.

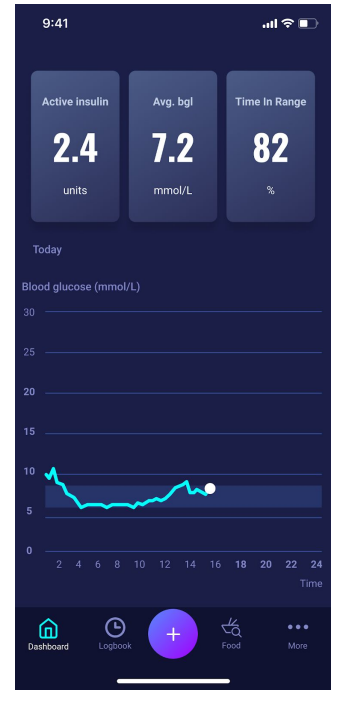

#### <span id="page-16-1"></span>**4.4. Sync with devices**

HDA is compatible with the following devices via NFC or Bluetooth:

*Table 4: Compatible devices for HDA via NFC*

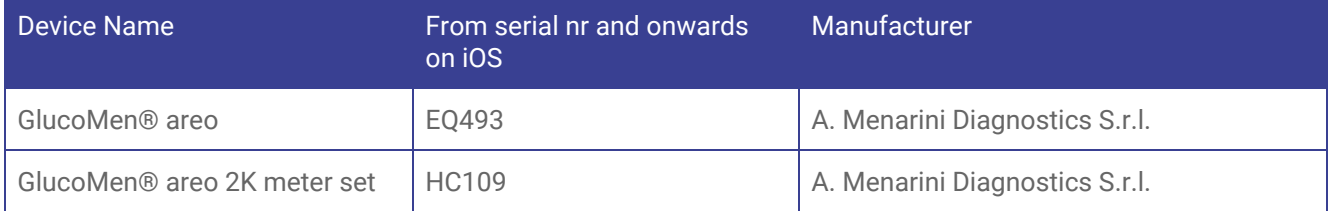

#### *Table 4.1: Compatible devices for HDA via Bluetooth*

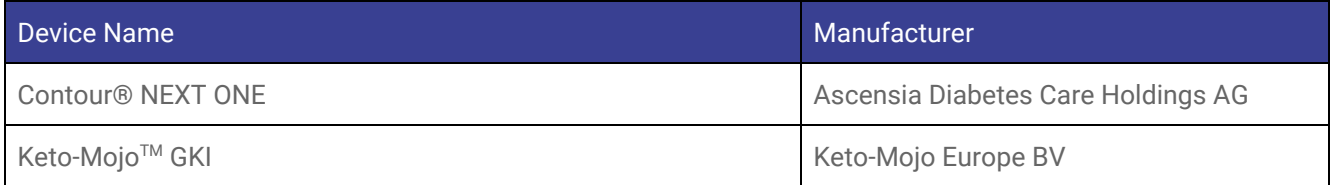

#### <span id="page-17-0"></span>**4.4.1 How to set up and use Glucomen Areo and Glucomen Areo 2K in HDA via NFC**

When you want to sync HDA with your GlucoMen Areo or your Glucomen Areo 2K, it is important that you start by making a new, current blood glucose measurement, as well as checking that the time on your blood glucose meter is set correctly. Next, follow the guide below to set up your devices.

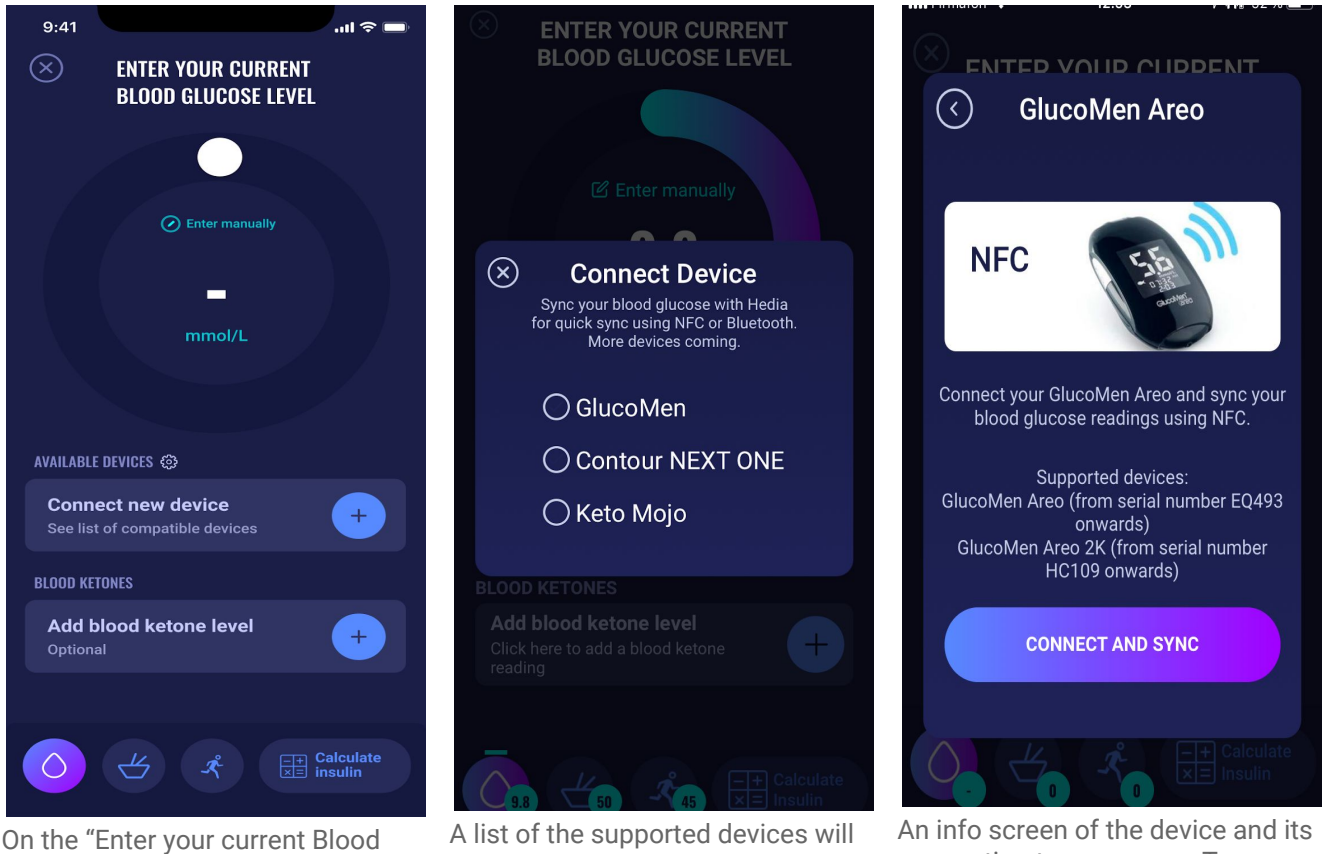

Glucose Level" screen, you can press "Connect A Device" to start the setup.

appear. Tap on the desired device.

connection type appears. Tap "connect" and sync to pair device.

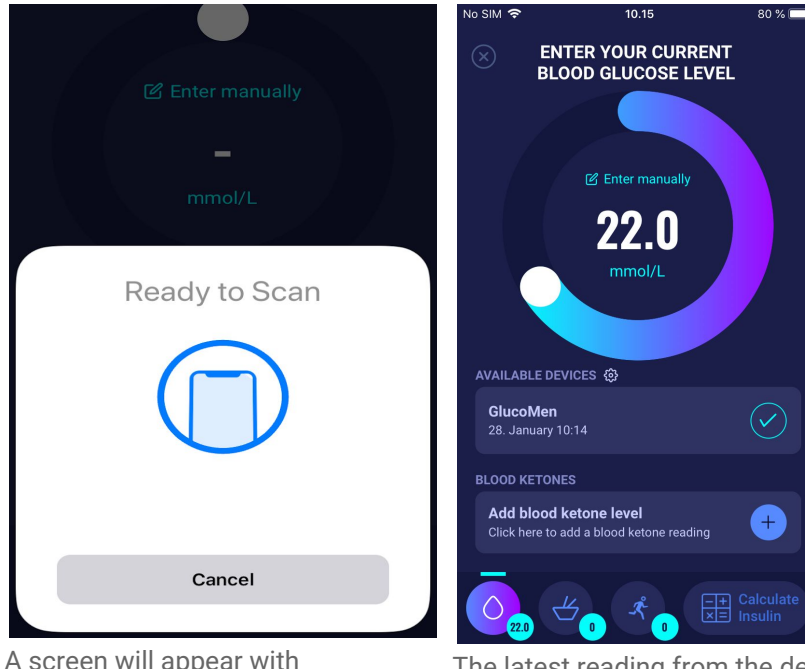

A screen will appear with information for scanning using NFC.

The latest reading from the device is now in HDA. The added device is now default, and will sync using the "Sync with device" button.

#### <span id="page-18-0"></span>**4.4.1.1 Synchronization error GlucoMen Areo**

If you try to sync your GlucoMen Areo with a reading older than 10 minutes you are presented with the following reading error. You have to remove the strip and scan again.

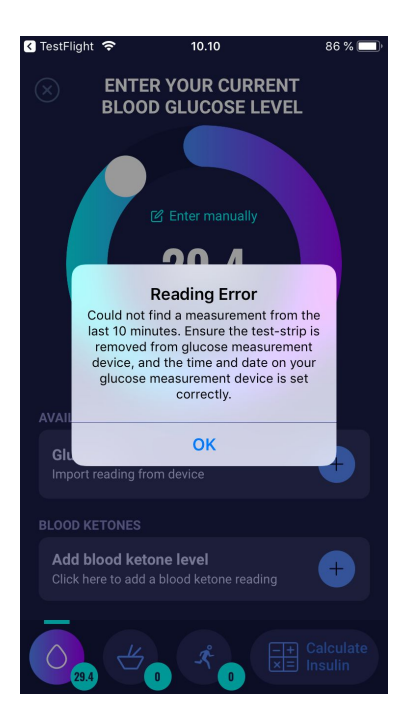

#### <span id="page-19-0"></span>**4.4.2 How to set up and use Contour NEXT ONE in HDA via Bluetooth**

When you want to sync HDA with your Contour NEXT ONE, it is important that you start by making a new, current blood glucose measurement, as well as checking that the time on your blood glucose meter is set correctly. Next, follow the guide below to set up your devices.

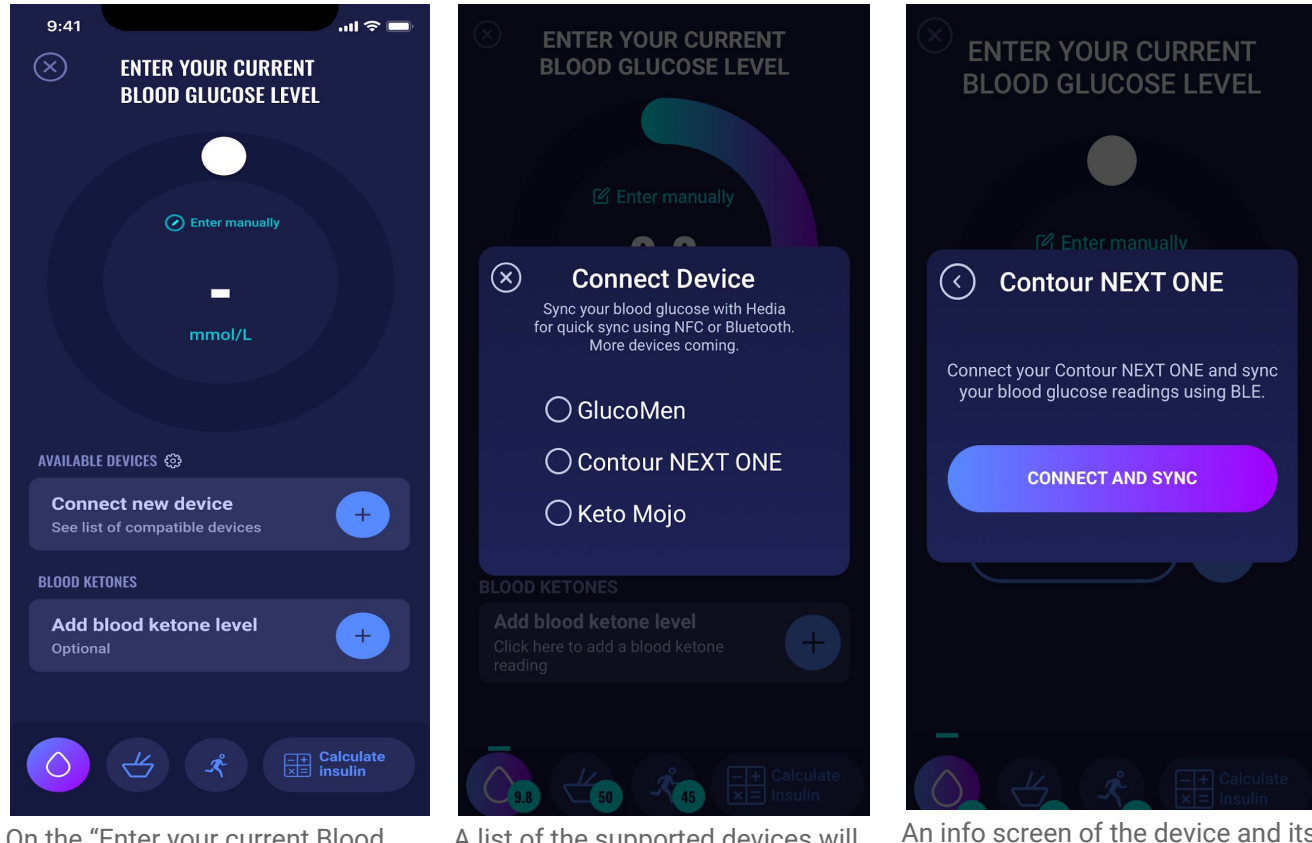

On the "Enter your current Blood Glucose Level" screen, you can press "Connect new device" to start the setup.

A list of the supported devices will appear. Tap on the desired device. An info screen of the device and its connection type appears. Tap "connect" and sync to pair device.

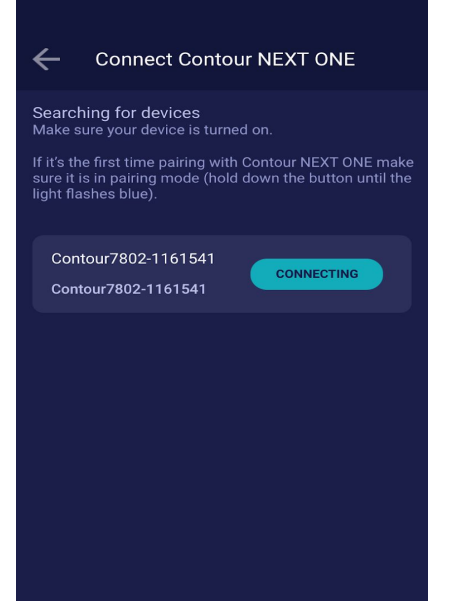

 $\circledR$ **Connect to: Contour NEXT ONE Syncing using BLE** The Bluetooth icon on your phone should be visible and the Bluetooth icon on your device should be flashing. HDA will sync with the selected

HDA will start searching for Contour NEXT ONE devices. If it is the first time, make sure it is in pairing mode. Hold down the button until the light turns blue, and it will appear on the list as shown above. Press connect.

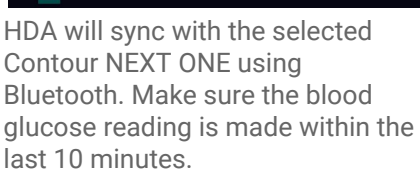

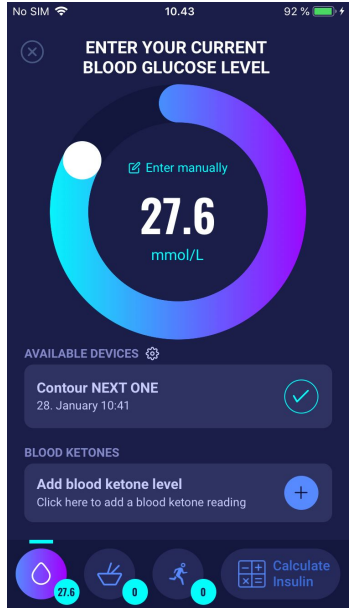

The latest reading from the device is now in HDA. The added device is now default, and will sync using the "Sync with device" button.

#### <span id="page-20-0"></span>**4.4.2.1 Synchronization error Contour NEXT ONE**

If you try to sync your Contour NEXT ONE with a reading older than 10 minutes you are presented with the following reading error. You will have to make a new blood glucose reading and sync again.

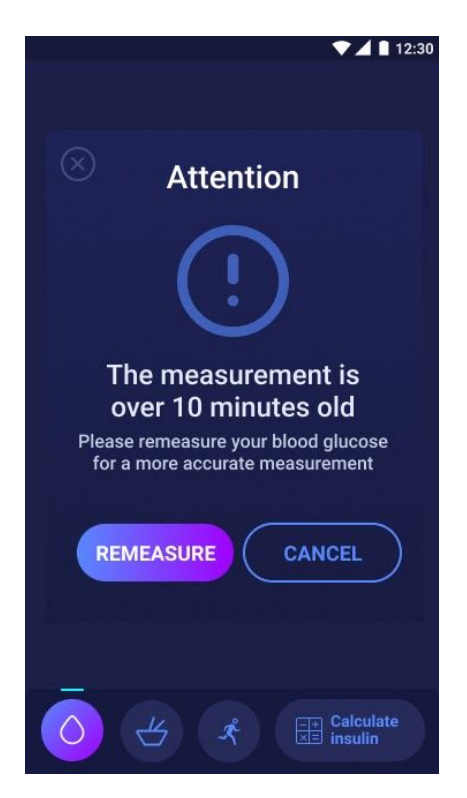

#### <span id="page-21-0"></span>**4.4.3 How to set up and use Keto-Mojo GKI in HDA via Bluetooth**

With Keto-Mojo GKI it is possible to measure both your BGL and your blood ketone level. Both BGLs and blood ketone levels can be entered in HDA. For more information about how to set up and log blood ketones in HDA with your Keto-Mojo GKI device, go to section 5.3.

When you want to sync HDA with your Keto-Mojo GKI for measuring your BGL, it is important that you start by making a new, current blood glucose measurement, as well as checking that the time on your blood glucose meter is set correctly. Next, follow the guide below to set up your device.

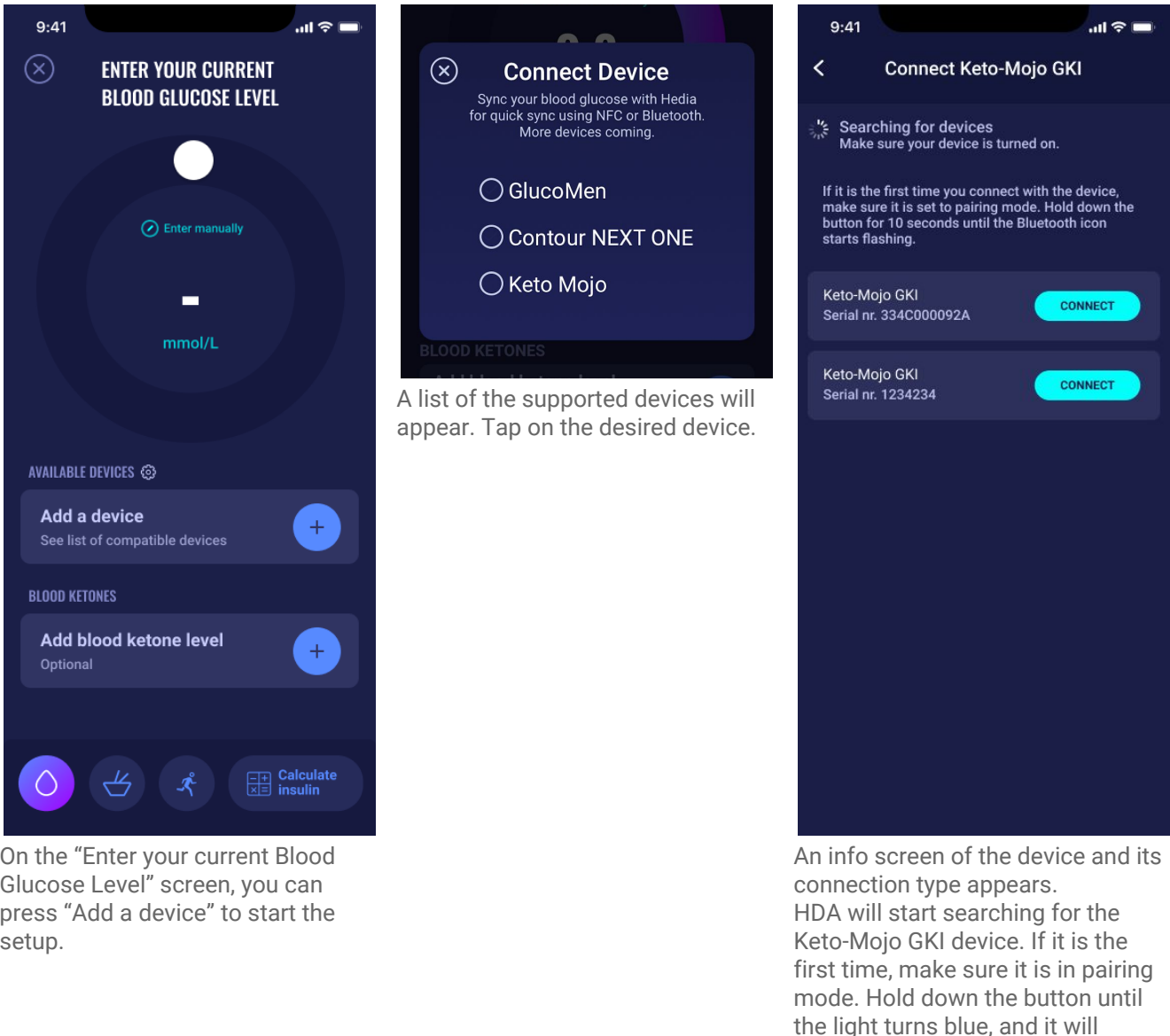

appear on the list as shown above. Tap "connect" to pair the device.

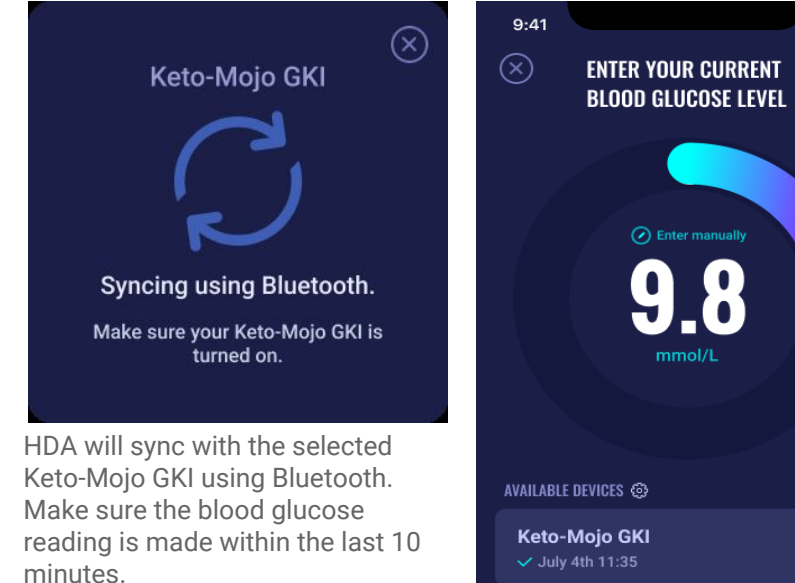

 $\sin \hat{\mathbf{z}}$ **BLOOD KETONES** Add blood ketone level  $\ddot{}$ Optional 

# <span id="page-22-0"></span>**4.5 Blood glucose input locked after synchronisation**

After your device has been connected and has transferred the latest reading to HDA, the screen titled "Enter your current blood glucose level" will be locked. This means that you can not change the blood glucose level displayed on the screen, either manually or by using the circular slider.

If you want to change the blood glucose level, you must tap the circular slider on the screen. After doing so, a message will appear on the screen stating that the blood glucose input is locked. Then, press "clear reading" which will delete the synchronisation with the device and reset the measurement. Now you can start the measurement once again (see picture below).

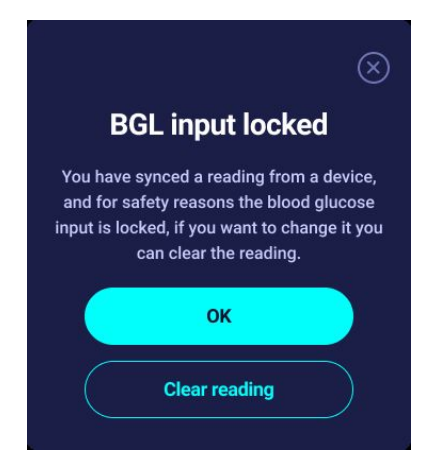

Keto-Mojo GKI Import reading from device

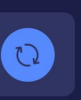

The added Keto-Mojo GKI device is now default and available, and will sync using the "Import reading from device" button.

The latest blood glucose reading from your device is now in HDA.

# <span id="page-23-0"></span>**5. Blood ketones**

In HDA it is possible to add and log your blood ketone level. Please note that it is ONLY possible to enter blood ketone levels in HDA and NOT ketones measured in urine or breath. The blood ketone unit can be indicated as either mmol/L or mg/dL.

### <span id="page-23-1"></span>**5.1 Blood ketone units**

Blood ketone levels are indicated in HDA as mmol/L or mg/dL. When you enter a blood ketone level for the first time in HDA, the blood ketone unit must be chosen manually. Which unit you need to select depends on the blood ketone meter that you are using.

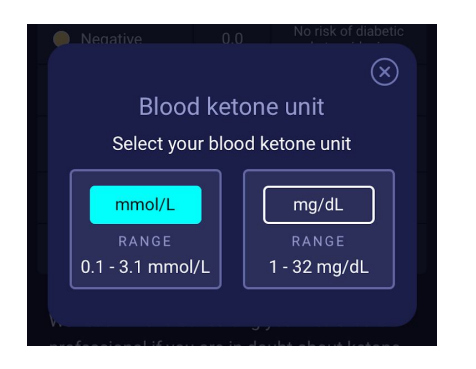

# <span id="page-23-2"></span>**5.2 Blood ketone ranges**

In HDA there is a minimum and a maximum limit for entering a blood ketone level.

The limits for entering a blood ketone level with the unit mmol/L are the following:

- minimum limit: 0.0 mmol/L
- maximum limit: 8.0 mmol/L

The limits for entering a blood ketone level with the unit mg/dL are the following:

- minimum limit: 0.0 mg/dL
- maximum limit: 83.33 mg/dL

When entering your blood ketone level, an attention message and reminder will appear depending on the blood ketone level you have entered.

The ranges for blood ketone levels and related attention messages and reminders can be seen below (table 5):

*Table 5: Blood ketone values, definitions, attention messages and reminders*

| <b>Blood ketone</b><br>ranges                                                                                                   | <b>Definition</b>                  | <b>Action/Attention message</b>                                                                                                    | <b>Reminder</b>                                                   |
|----------------------------------------------------------------------------------------------------|------------------------------------|----------------------------------------------------------------------------------------------------|-------------------------------------------------------------------|
| $0.0$ mmol/L<br>$0.0$ mg/dL                                                                                                    | Negative                           | You have a normal blood<br>ketone value. No action<br>needed.                                                                                                    | No reminder                                                       |
| $> 0.0 - 0.6$ mmol/L<br>$> 0.0 - 6.25$ mg/dL                                                                                    | Normal ketone level                | You have a normal blood<br>ketone value. No action<br>needed.                                                                                                    | No reminder                                                       |
| $> 0.6 - 1.6$ mmol/L<br>$> 6.25 - 16.67$<br>mg/dL                                                                               | Slightly increased ketone<br>level | Your blood ketone value is<br>slightly increased. We<br>recommend that you test<br>again in 4-6 hours to see if<br>the value has lowered.*                              | We recommend that you<br>remeasure blood ketones in<br>4-6 hours. |
| $> 1.6 - 3.0$ mmol/L<br>$>16.67 - 31.25$<br>mg/dL                                                                               | High level of ketones              | Your blood ketone value is<br>high and could present a<br>risk of diabetic<br>ketoacidosis. We<br>recommend that you test<br>again in 3-4 hours.*                       | We recommend that you<br>remeasure blood ketones in<br>3-4 hours. |
| 2. time measured<br>$> 1.6 - 3.0$ mmol/L<br>within 12 hours<br>2. time measured<br>$>16.67 - 31.25$<br>mg/dL within 12<br>hours | High level of ketones              | Your blood ketone value is<br>still high and could present<br>a risk of diabetic<br>ketoacidosis. We advise<br>you to contact your<br>healthcare team for<br>advice.*   | We recommend that you<br>remeasure blood ketones in<br>1-3 hours. |
| $> 3.0 - 8.0$ mmol/L<br>$> 31.25 - 83.33$<br>mg/dL                                                                              | Dangerous level of<br>ketones      | Your blood ketone value is<br>very high which puts you at<br>great risk of developing<br>diabetic ketoacidosis. We<br>recommend that you get<br>immediate medical care. | We recommend that you<br>remeasure blood ketones in<br>1 hour.    |

\*If you have not entered your BGL, you will be reminded to measure your BGL and administer rapid-acting insulin accordingly.

# <span id="page-25-0"></span>**5.3 How to log your blood ketone level in HDA**

In HDA it is possible to add your blood ketone level to the separate screen titled "Enter blood ketone level". This can be accessed in the bottom of the screen "Enter your current blood glucose level" where you enter your current BGL as a part of the insulin calculation (see section 3.6.3).

You can log your blood ketone level as a part of your insulin calculation flow or you can log your blood ketone level without making an insulin calculation by going to the "Enter blood ketone level" screen and then add it to your logbook. To see how to log blood ketones levels only, see visual description below.

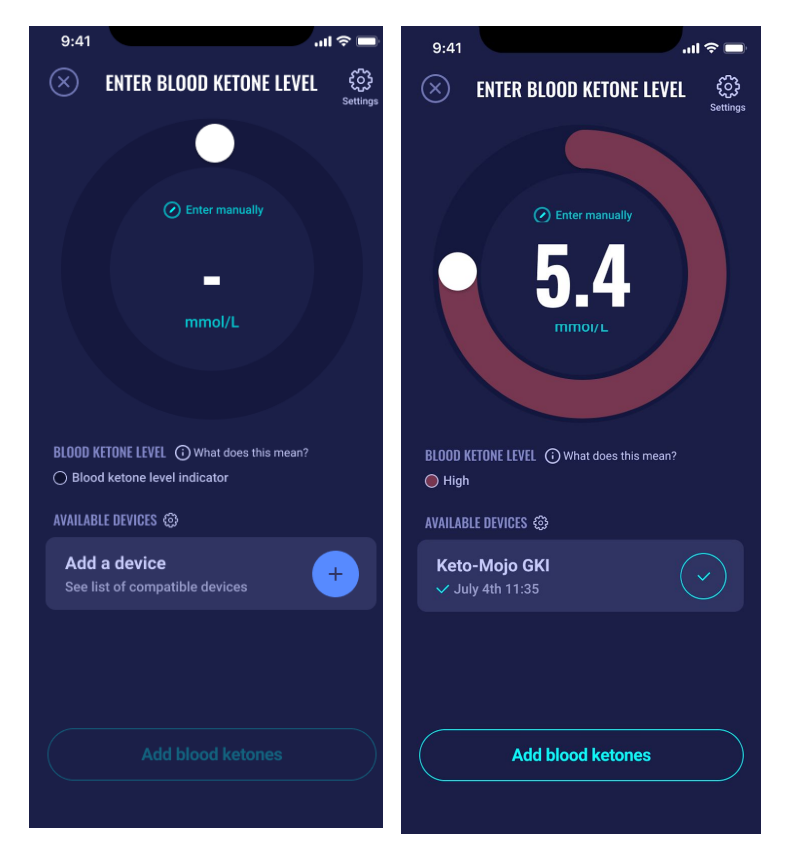

On the "Enter blood ketone level" screen, you can either enter your blood ketone level manually or connect with Keto-Mojo GKI device.

When you have entered the blood ketone level either manually or via Keto-Mojo GKI, then press "Add blood ketones" in the bottom of the screen.

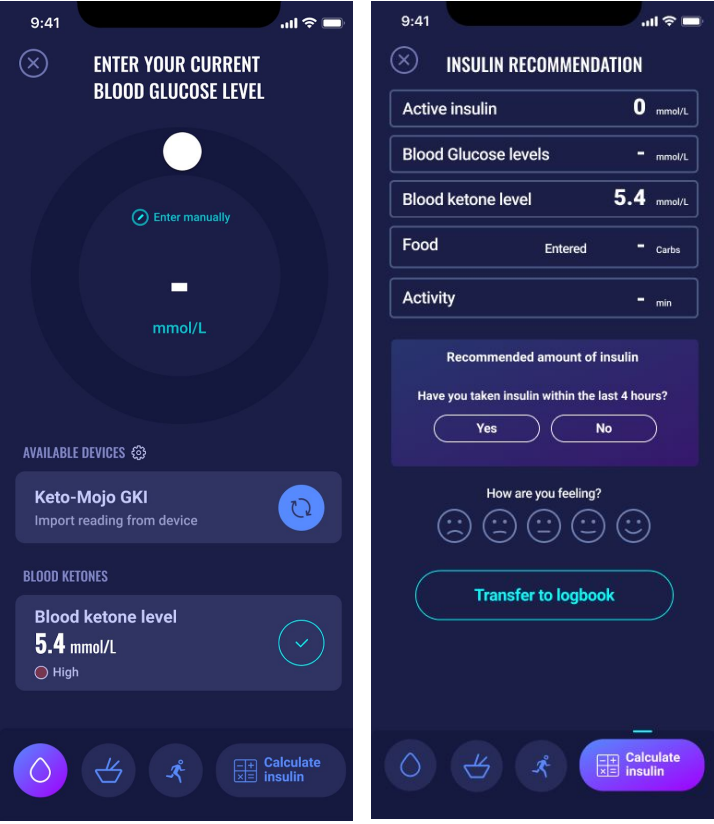

Now the blood ketone level is added on the "Enter your current blood glucose level" screen under "Blood ketones". To log the blood ketone level only ,simply press the "Calculate insulin" button.

The blood ketone level will now be shown in the calculation as the only element. Press "Transfer to logbook" to add the blood ketone level to your logbook. When you have logged your blood ketone level, you will be able to see a symbol (a coloured dot  $\bullet$ ) in your logbook next to your BGL. The colour of the symbol will also be an indicator of the ketone level.

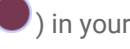

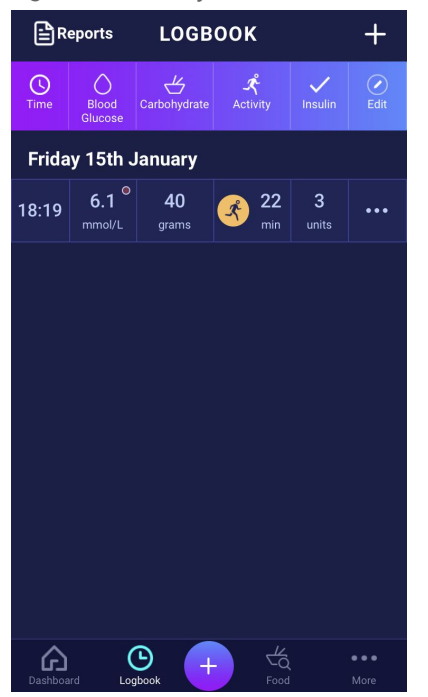

Your blood ketone entry will be marked with a colour which indicates the level of ketones in your blood. To see which level the different colours indicate, go to section 10.2.2.1.

#### <span id="page-28-0"></span>**5.3.1 How to set up and use Keto-Mojo GKI for blood ketone measurements in HDA via Bluetooth**

With Keto-Mojo GKI it is possible to measure both your BGL and your blood ketone level. If you want to read more about how to set up and use Keto-Mojo GKI for measuring your BGL, see section 4.4.3.

When you want to sync HDA with your Keto-Mojo GKI for measuring your blood ketone level, follow the guide below to set up your device.

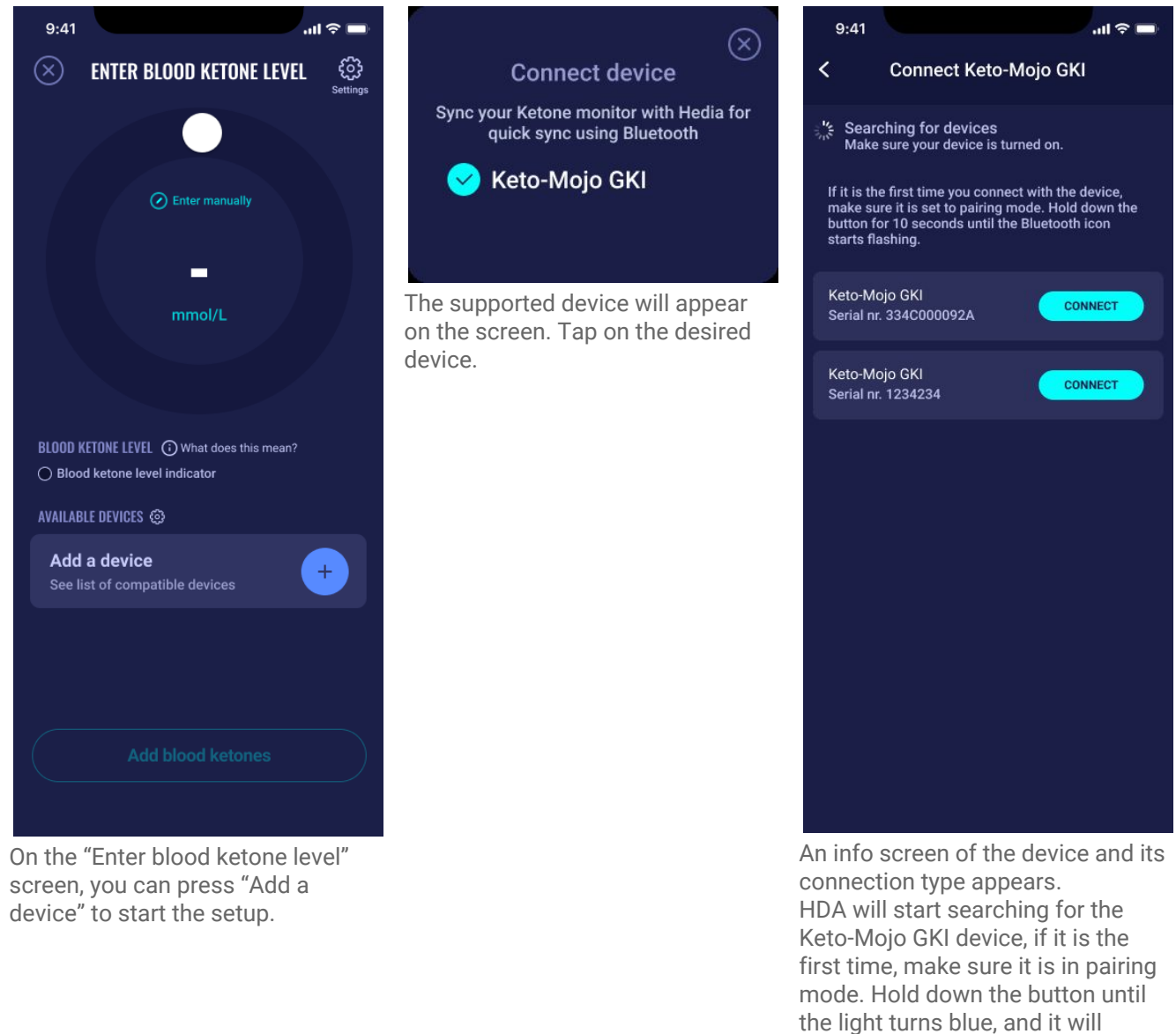

appear on the list as shown above. Press connect.

Tap "connect" and sync to pair device.

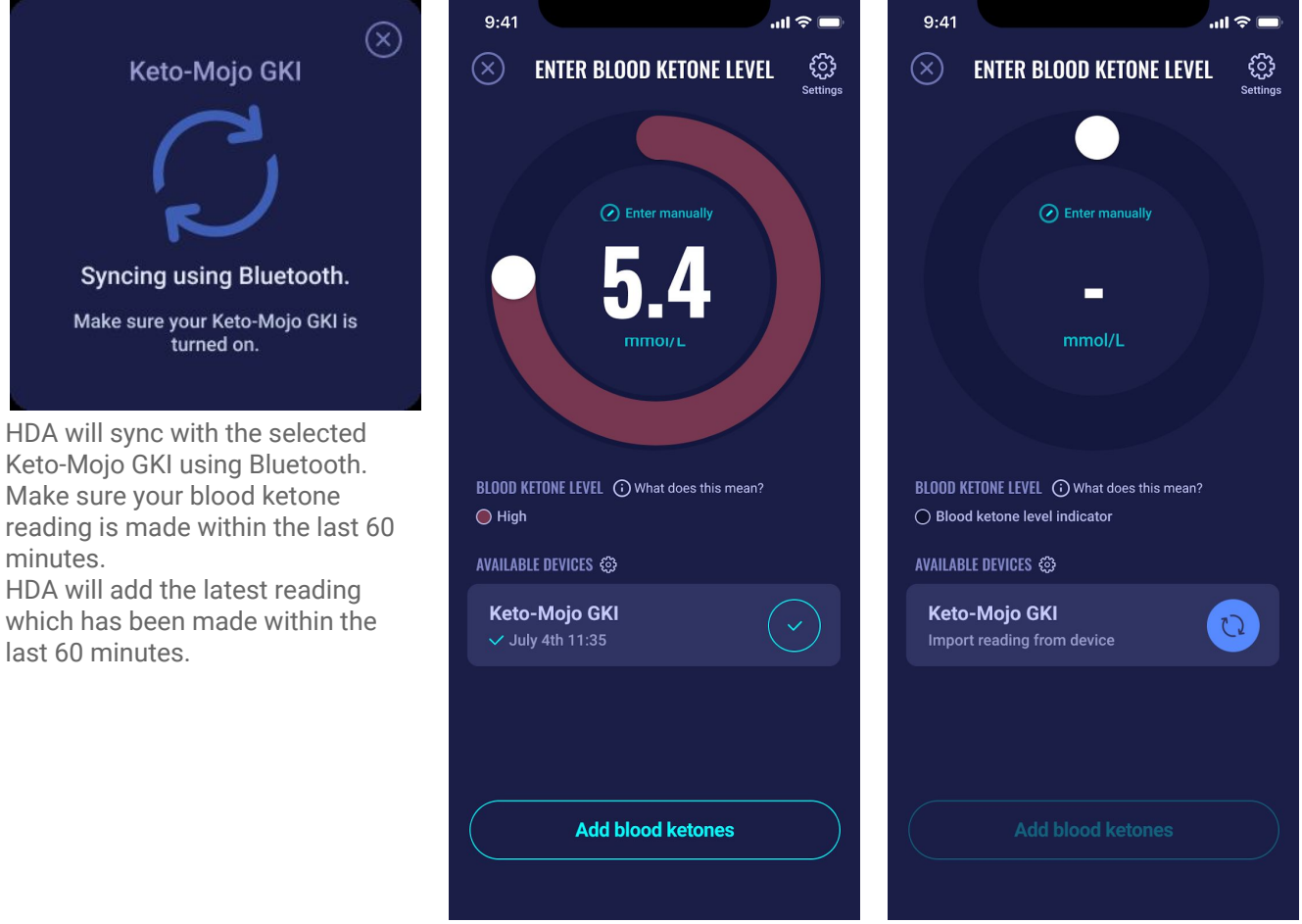

The latest reading from the device is now in HDA.

The added device is now default and available, and will sync using the "Import reading from device" button.

# <span id="page-30-0"></span>**6. Food**

In HDA carbohydrates are entered in grams, with no decimals, the same applies for carbohydrates recommended by HDA in case of hypoglycemia.

In HDA it is possible to:

- enter the amount of carbohydrates manually or
- choose one or more food items in the food database, where HDA will estimate what nutrients the food items contain, including carbohydrates (see section 6.3. Food database).

In HDA the limits for entering carbohydrates per meal are the following:

- low limit: 0 g of carbohydrates
- high limit: more than 300 g of carbohydrates

#### <span id="page-30-1"></span>**6.1. Subsequent meals**

HDA calculates insulin for all meals entered based on the amount of carbohydrate you enter. If you eat more meals or snacks in a short period of time, HDA will add a meal dose for each meal.

#### <span id="page-30-2"></span>**6.1.1. Correction dose after a meal**

It is important not to make corrections due to the increase in BGL that is expected to happen after a meal to avoid insulin stacking. This is because all carbohydrates from previously logged meals have already been taken into account in previous boluses and the appropriate amount of insulin to lower the BGL after the expected rise have already been recommended. Injecting more insulin would eventually lower your blood glucose too much. To avoid insulin stacking, HDA takes active insulin into account in its calculations. To read more about active insulin, see section 7.1 active insulin.

#### <span id="page-30-3"></span>**6.2. Carbohydrate suggestions**

In case of low blood glucose (hypoglycaemia), HDA does not recommend insulin, but carbohydrates.

HDA recommends carbohydrates based on the following formula: Carbohydrate = (Target BGL - Current BGL) / Insulin Sensitivity factor \* Insulin-to-carb ratio

The recommended amount of carbohydrates will appear on the "insulin recommendation" screen, under "food".

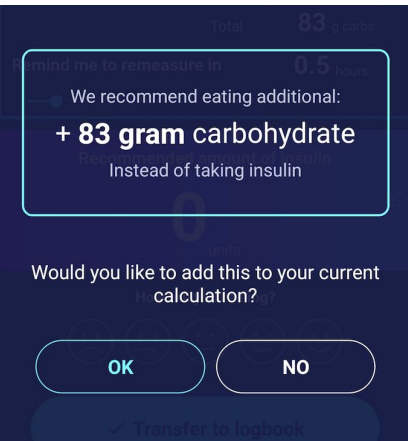

# <span id="page-31-0"></span>**6.3. Food database**

HDA has a built-in food database with 1700 food items. It can be accessed on the "Food and Drinks" page in the insulin recommendation calculation flow.

#### <span id="page-31-1"></span>**6.3.1. Search for food items**

The bottom menu shows currently selected amount of carbs and calories

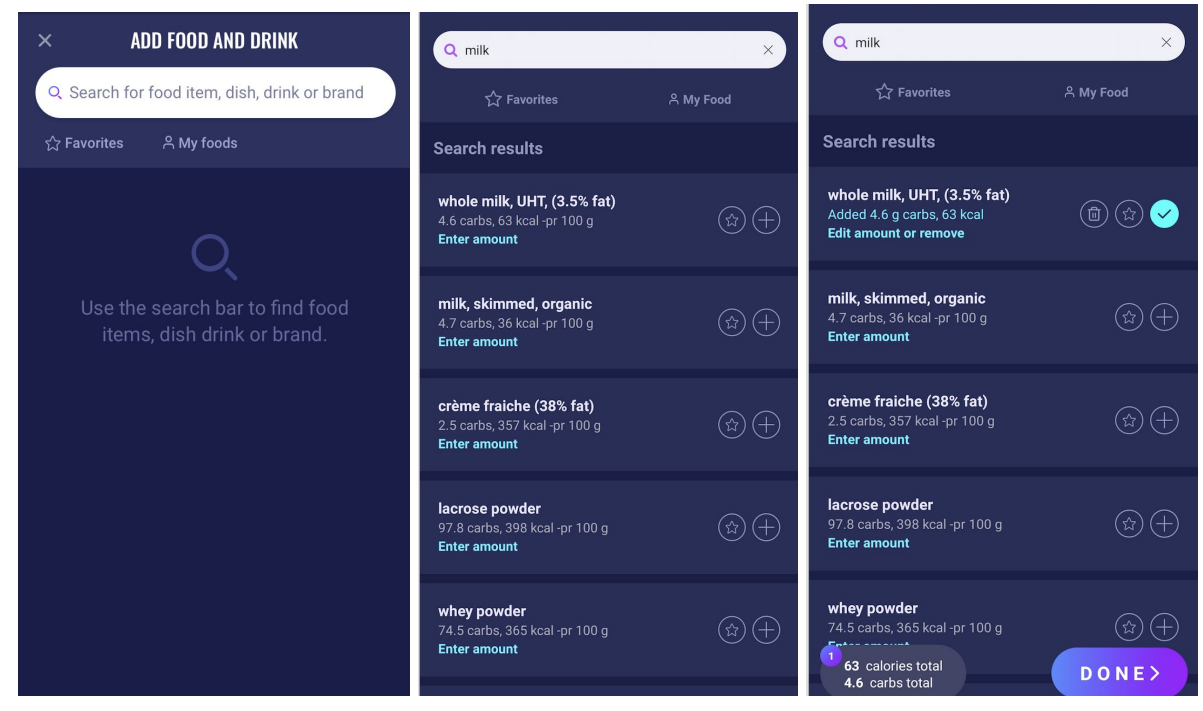

Adjust amount of food item. The default amount unit is grams.

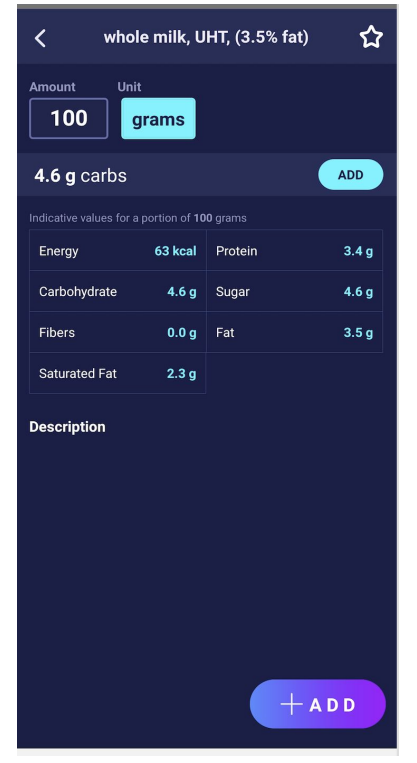

#### <span id="page-32-0"></span>**6.3.2. Favorites**

Your meals will appear on the "food" screen when you have added them as a favorite.

Favorites can be added to the intervals

- Breakfast 6:00-11:00
- Lunch 11:00 15:00
- Dinner 15:00 22:00
- Night 22:00 6:00

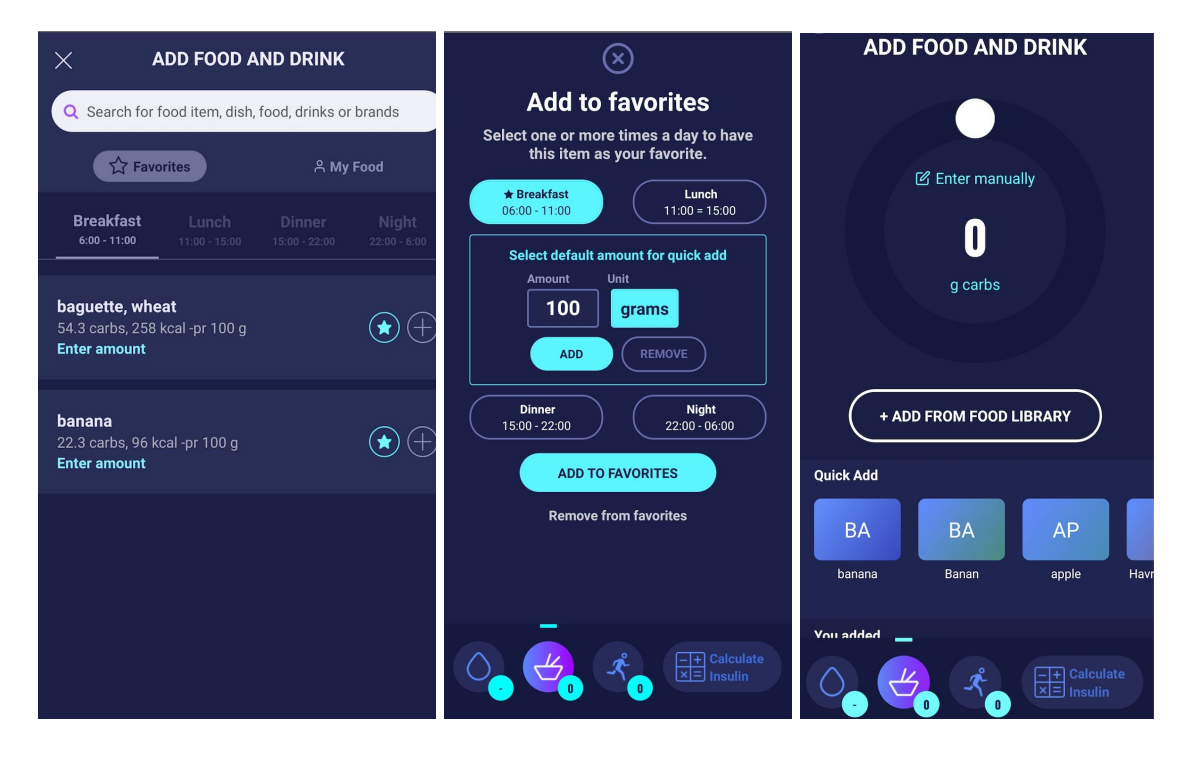

#### <span id="page-32-1"></span>**6.3.3. My food**

Personal food items can be added under **My foods**

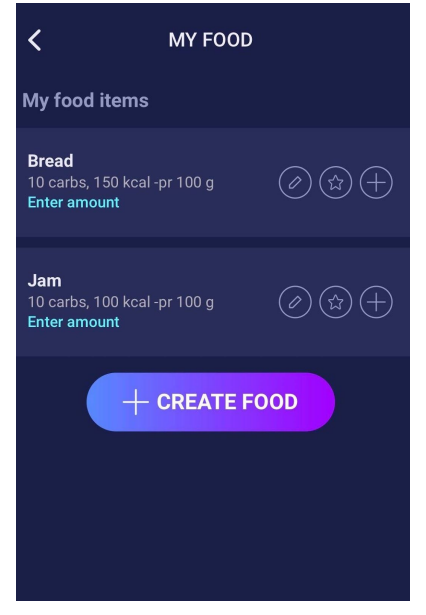

#### <span id="page-33-0"></span>**6.3.4. Create food**

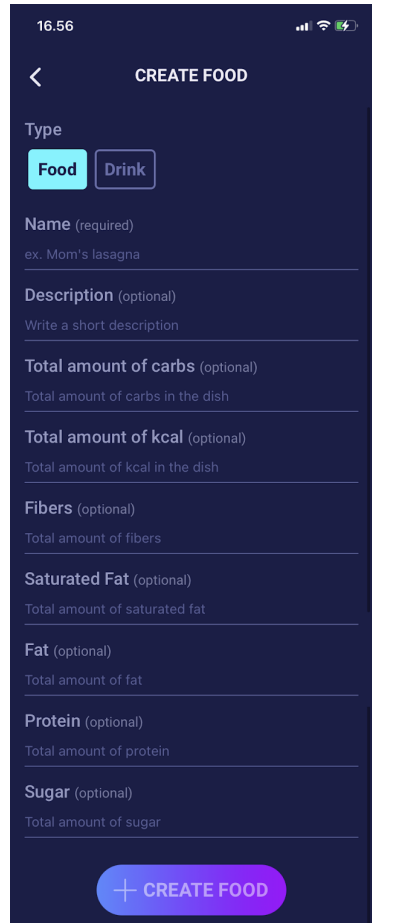

# <span id="page-34-0"></span>**7. Insulin**

HDA's calculations are based on a rapid-acting insulin analogue. The "Insulin recommendation" page in HDA shows the calculations for HDA's recommendations.

This calculation shows how many units of insulin HDA recommends. In addition, active insulin appears in the calculations. It is important that you as a user check HDA's calculations before approving a dose.

### <span id="page-34-1"></span>**7.1. Active insulin**

Active Insulin tells how many units of rapid-acting insulin are left in the body and still working. HDA automatically calculates the amount of active insulin and displays it on the dashboard and on the "insulin recommendation" page. HDA takesactive insulin into account in its calculations.

HDA uses the Novorapid curve for these calculations. The maximum plasma concentration of Novorapid is reached after 30-40 minutes (Ref. 3).

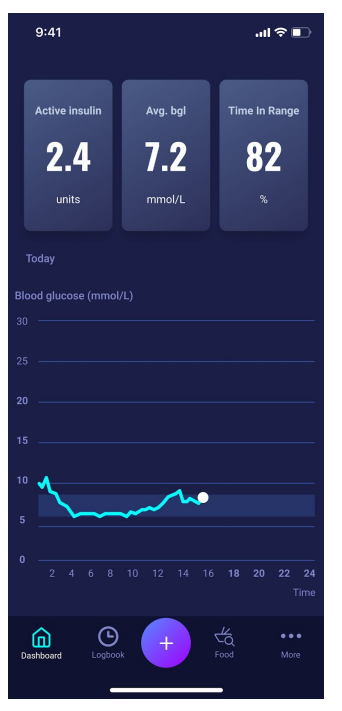

The effect on blood glucose concentration occurs 10-20 minutes after subcutaneous injection and is maximal between 1 and 3 hours. Duration is 3-5 hours, depending on dose (1). HDA's calculations thus look like this (table 6):

#### *Table 6: Insulin effect curve*

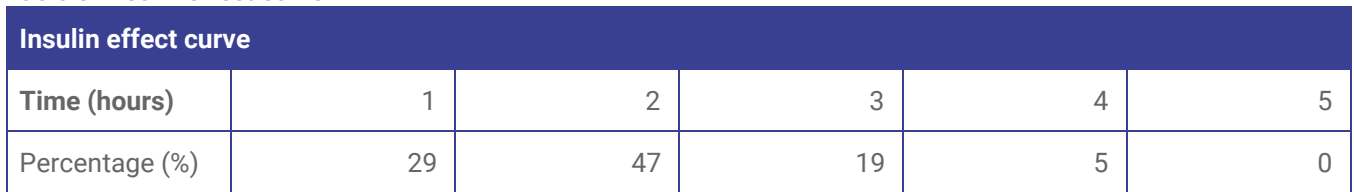

The curve is furthermore divided into 4 x 15 min for the first hour and 2 x 30 min for the next 3 hours to make calculations based on the most precise amount of active insulin as possible (Ref. 3, 4).

If you have not documented any bolus insulin within the last 4 hours, HDA asks: *Have you taken rapid-acting insulin within the last 4 hours?* If yes, you are asked to enter the amount of rapid-acting insulin injected within the last 4 hours.

# <span id="page-35-0"></span>**7.2. Maximum insulin dose**

HDA is set with a limit on how much insulin the app recommends. This maximum is 50 units for one administration/in one dose. The limit also applies to manual entries and is a precautionary measure to avoid unintentionally large doses.

# <span id="page-35-1"></span>**8. Activity**

In HDA you can add your activity to the calculation of your insulin recommendation, either before or after an activity.

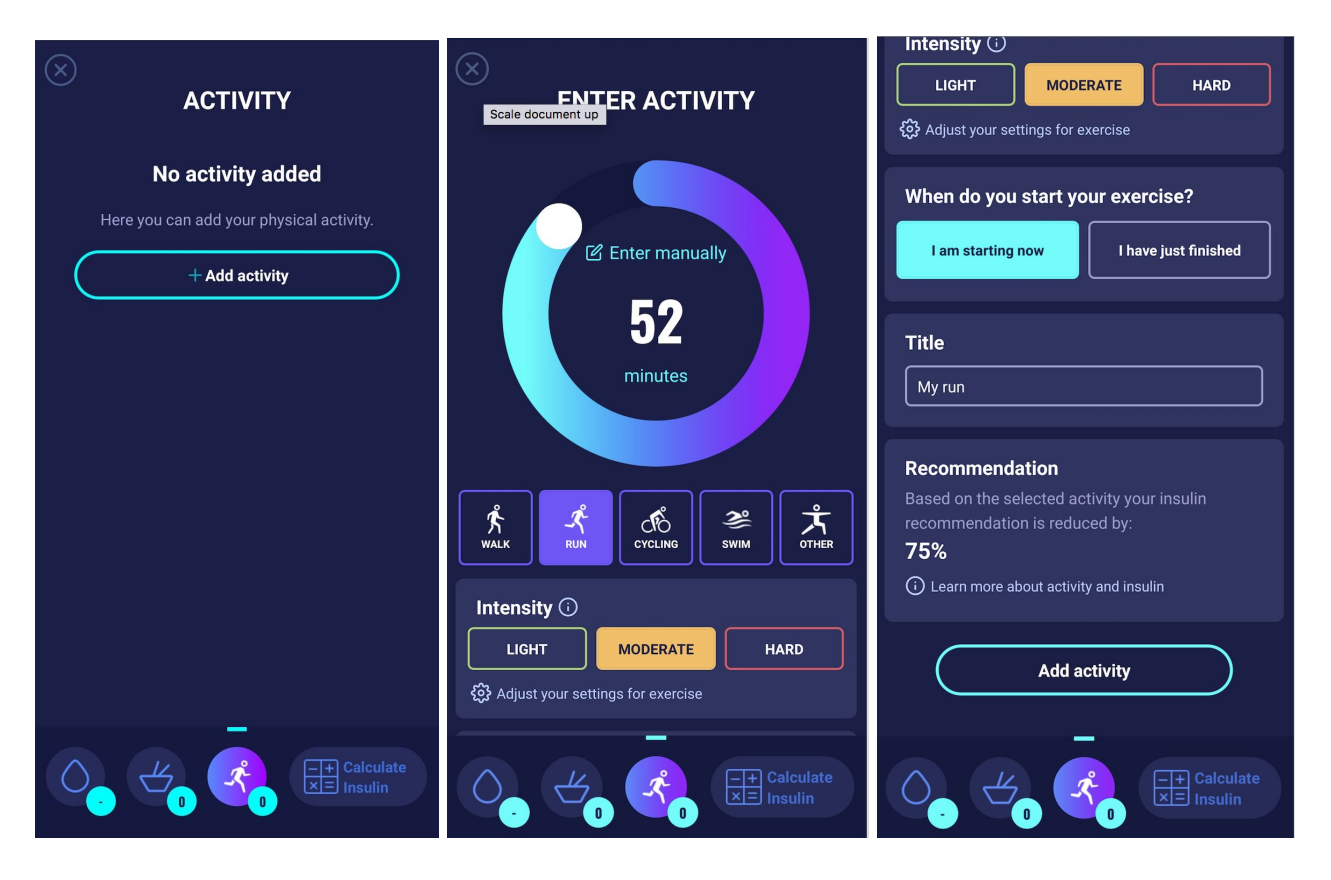

# <span id="page-35-2"></span>**8.1. Activity levels in HDA and their effect**

To rate your perceived exertion, HDA uses "The Borg Rating of Perceived Exertion" which is a way of measuring your physical activity intensity level.

Perceived exertion is how hard you feel like your body is working. It is based on the physical sensations you experience during physical activity, including increased heart rate, increased respiration or breathing rate, increased sweating, and muscle fatigue. Although this is a subjective measure, your exertion rating may provide a fairly good estimate of your actual heart rate during physical activity.

Always consult your physician before beginning any activity. This general information is not intended to diagnose any medical condition or to replace your healthcare professional. Consult with your healthcare professional to design an appropriate exercise prescription. If you experience any pain or difficulty during activity, stop and consult your healthcare provider.

# <span id="page-36-0"></span>**8.2. How HDA calculates the effect of activity**

*Table 7: Calculated effect of activity in HDA*

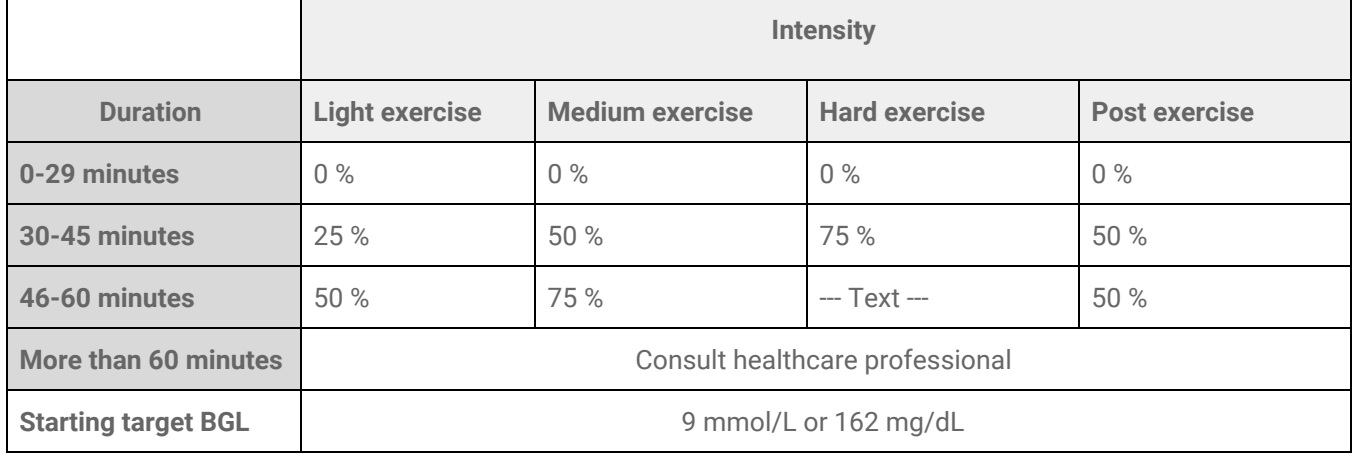

#### <span id="page-36-1"></span>**8.3. Duration of activity**

When using the activity module in HDA the circular slider can set the time spent on exercise up to 60 minutes.

# <span id="page-36-2"></span>**8.4. Type of activity**

After setting the duration of your activity, you can add the type of activity you have performed. You do this by clicking on the icon below the circular slider.

### <span id="page-36-3"></span>**8.5. Intensity of activity**

The next step is to enter how intense your exercise is going to be/has been. You do this by pushing "light", "moderate" or "hard". The chosen intensity enables the activity effect on the insulin algorithm.

Next to intensity is an "i" in a circle. Push the icon for more information related to the use of the BORG scale.

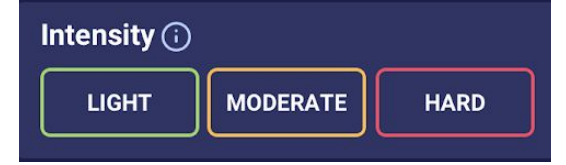

### <span id="page-36-4"></span>**8.6. Start time of an activity**

When you add an activity, you can record when the activity is performed ("I am starting now" or "I have just finished").

The added activity can then affect the calculations you make for up to 4 hours after the start time of the activity.

If you want to use the same activity in your subsequent calculations, this will be visible on the "activity" page for 4 hours from the start time of the activity. The same activity can thus be selected in future calculations for 4 hours from the start time of the activity. Consequently, the effect of your activity in percentage can be deducted from your calculation 4 hours after you have been active.

Make sure to create a new activity if you are physically active again within the 4 hours, rather than re-selecting the old activity. This is important as the start time of your activity affects the percentage deducted from your calculation (see section 8.2 How HDA calculates the effect of activity).

# <span id="page-37-0"></span>**9. Logbook**

It is possible to access all of your entered data in your logbook and to

- Export a PDF of your data
- Add a log
- Delete a log
- Edit a log

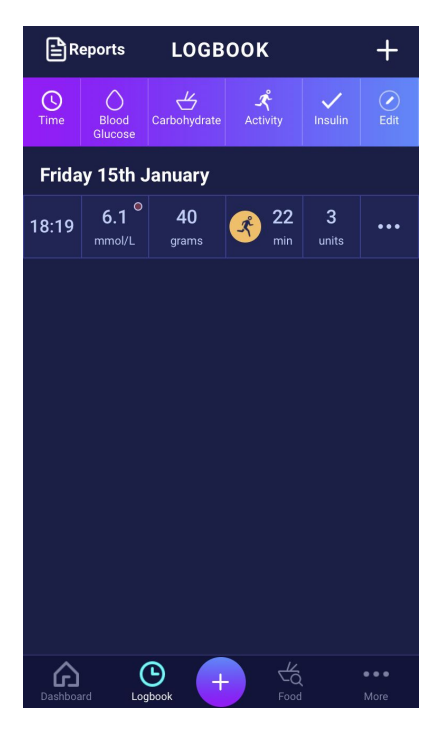

### <span id="page-38-0"></span>**9.1. Edit and Create entry**

It is possible to edit previous logbook entries and create new ones. If you edit or create new entries within 4 hours from current time HDA will calculate the remaining amount of active insulin and subtract it from your future calculations.

To edit an entry, tap on the desired logbook entry.

Create a new entry by pressing the (+) icon on the logbook screen (in the upper right corner).

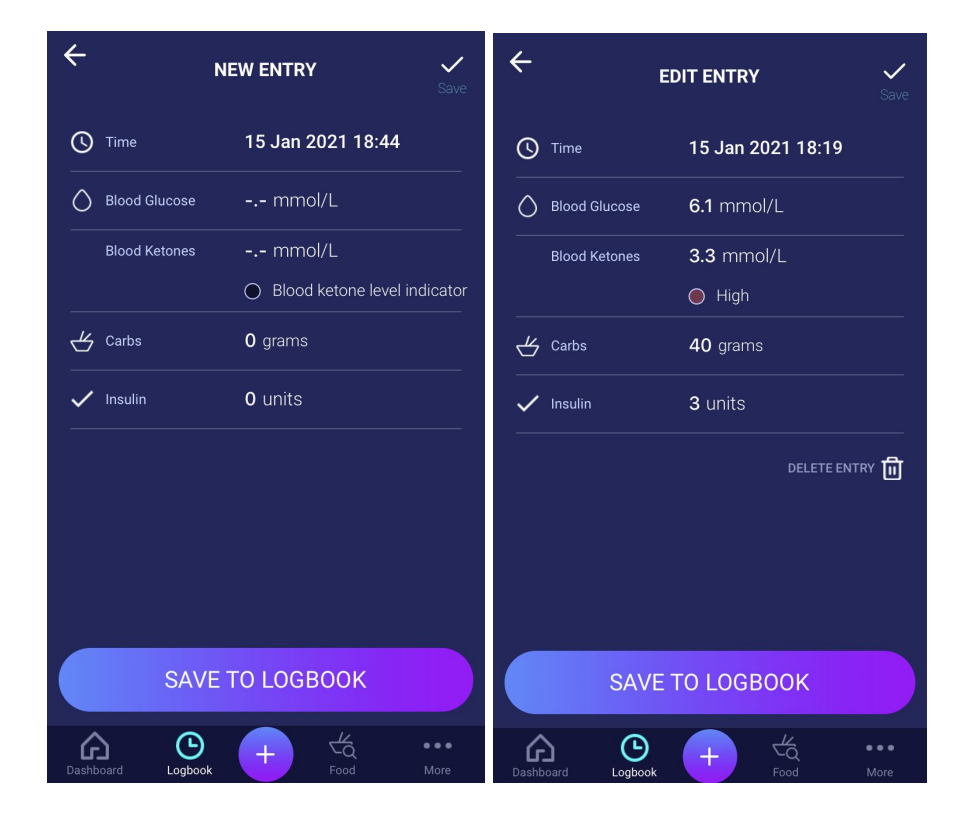

# <span id="page-39-0"></span>**9.2. Edit entries less than 4 hours after logging**

If you edit the parameters of a calculation in the logbook less than 4 hours after logging you are presented with the following pop-up. HDA needs this information to update your calculated active insulin for future calculations of your insulin recommendations.

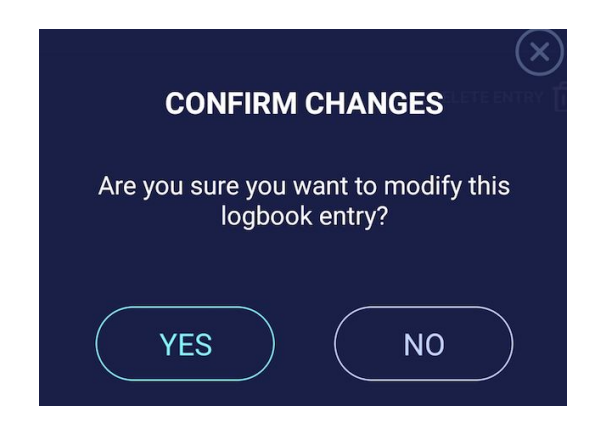

#### <span id="page-39-1"></span>**9.3 Export logbook entries**

By tapping "Reports" in the Logbook, you can select the format and time frame for exporting your data. This report can be very useful to show your health professional at your next planned consultation.

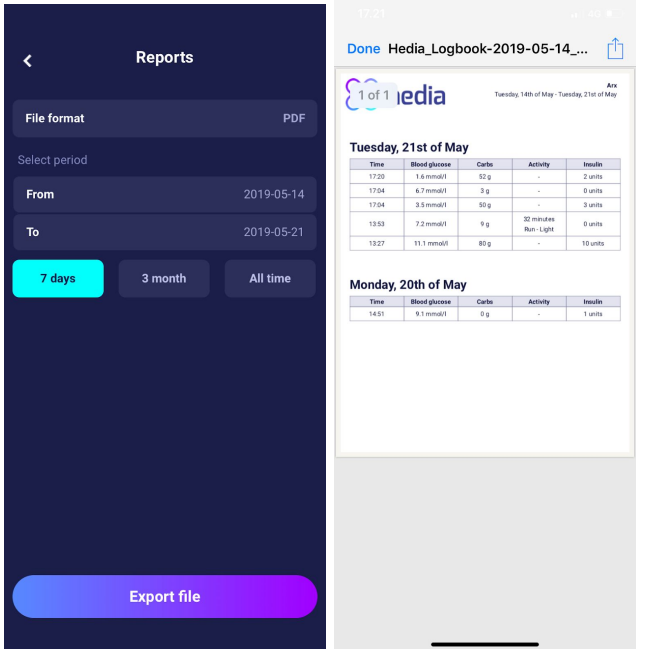

The file can be sent with the built-in platforms in your phone.

# <span id="page-40-0"></span>**10. Settings**

Under settings, you have the option to change your settings for:

- your profile
- password
- turning notifications on or off
- blood glucose
- insulin-to-carb ratio
- insulin sensitivity factor
- activity
- food

### <span id="page-40-2"></span><span id="page-40-1"></span>**10.1. Account Settings**

#### **10.1.1. Edit Profile**

Under "Edit profile" you are able to input the following:

- First name
- Diabetes Type
- Biological sex
- Date of birth
- Height
- Weight

You can also change your data consent.

In HDA it is possible to type in a weight and height in profile settings, within the following limits:

- height: 50 cm 220 cm, with a precision of 0.5 cm
- weight: 35 kg 300 kg, with a precision of 0.1 kilo

#### <span id="page-40-3"></span>**10.1.2. Forgot password**

If you have forgotten your password when signing in to HDA, you can tap the "Forgot Password" button. An email with instructions to reset your password will be sent to the email used to sign in.

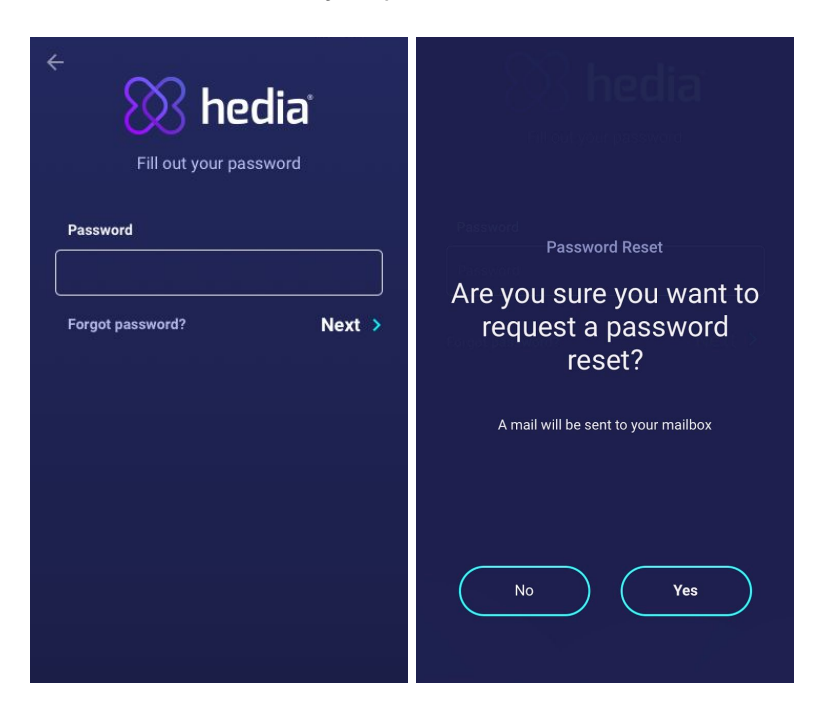

# <span id="page-41-0"></span>**10.2. Personal Settings**

#### <span id="page-41-1"></span>**10.2.1. Blood Glucose**

Under "Blood Glucose" you can change the settings for your blood glucose and change blood glucose units. Under "blood glucose" you can set your target BGL, as well as set your limits for low and high blood glucose.

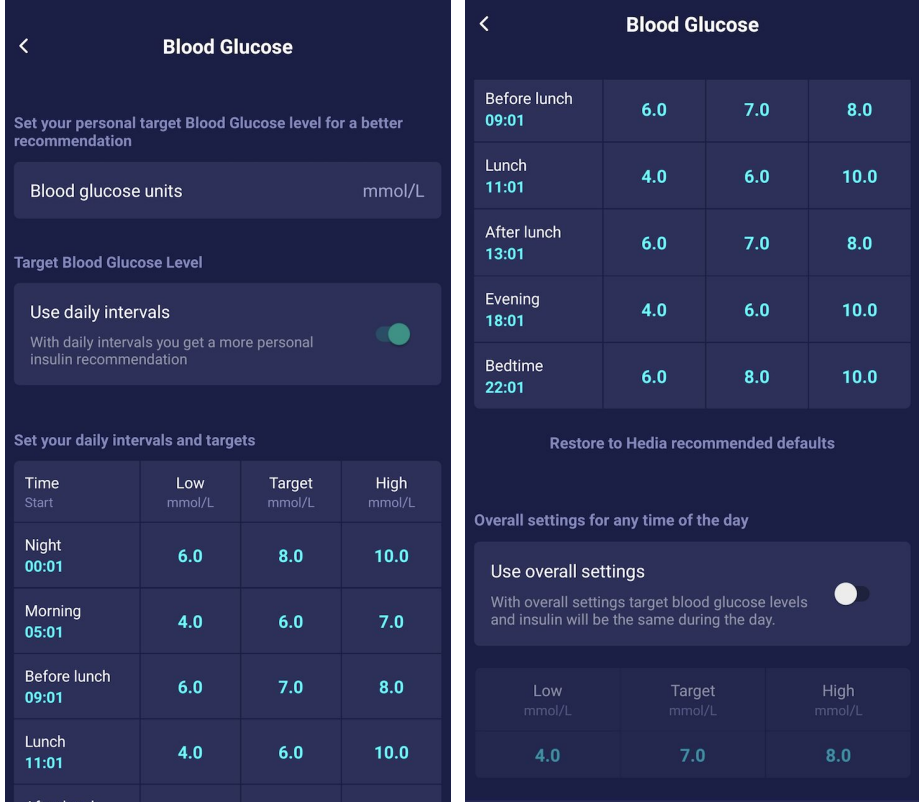

In "Blood Glucose" settings you are able to adjust the desired BGL for "low", "target", and "high" using:

- daily intervals or
- use overall settings

The default settings for daily intervals in HDA is divided into seven time periods throughout the day as seen **below (table 8):**

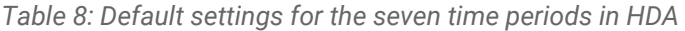

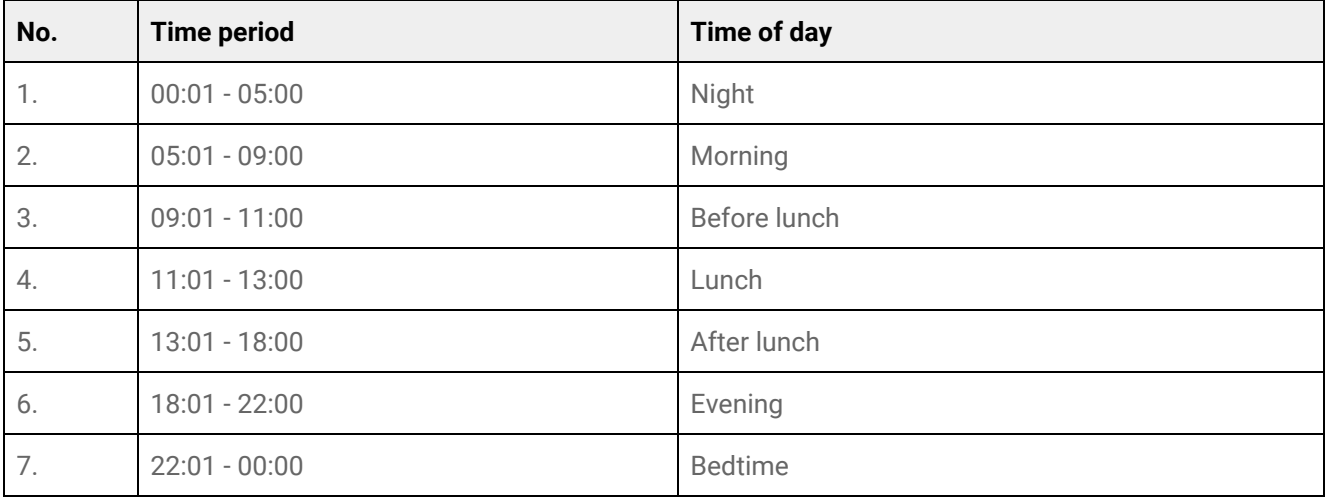

Default settings for blood glucose level for daily intervals divided into the seven time periods (table 9 and table 10):

*Table 9: Default blood glucose units in mmol/L divided into the seven time periods.* **Period of time Low BGL Target BGL High BGL** 1. Night 6 mmol/L 8 mmol/L 10 mmol/L 2. Morning 2. Morning 2. Morning 2. Morning 2. Morning 2. Morning 2. Morning 2. Morning 2. Morning 2. Morning 2. Morning 2. Morning 2. Morning 2. Morning 2. Morning 2. Morning 2. Morning 2. Morning 2. Morning 2. Morning 2. 3. Before lunch 6 mmol/L 7 mmol/L 8 mmol/L 4. Lunch 10 mmol/L 10 mmol/L 10 mmol/L 10 mmol/L 10 mmol/L 10 mmol/L 5. After lunch 6 mmol/L 7 mmol/L 8 mmol/L 6. Evening 4 mmol/L 6 mmol/L 10 mmol/L 7. Bedtime 6 mmol/L 8 mmol/L 3 mmol/L 3 mmol/L 10 mmol/L

*Table 10: Default blood glucose settings in mg/dL divided into the seven time periods.*

| <b>Period of time</b> | <b>Low BGL</b> | <b>Target BGL</b>   | <b>High BGL</b>     |
|-----------------------|----------------|---------------------|---------------------|
| 1. Night              | $108$ mg/dL    | $144$ mg/dL         | $180 \text{ mg/dL}$ |
| 2. Morning            | 72 mg/dL       | $108 \text{ mg/dL}$ | 126 mg/dL           |
| 3. Before lunch       | $108$ mg/dL    | 126 mg/dL           | 144 mg/dL           |
| 4. Lunch              | 72 mg/dL       | $108$ mg/dL         | $180 \text{ mg/dL}$ |
| 5. After lunch        | $108$ mg/dL    | $126$ mg/dL         | 144 mg/dL           |
| 6. Evening            | 72 mg/dL       | 108 mg/dL           | $180 \text{ mg/dL}$ |
| 7. Bedtime            | 108 mg/dL      | 144 mg/dL           | $180 \text{ mg/dL}$ |

#### **Default settings for blood glucose level for overall settings is seen below (table 11 and table 12):**

*Table 11: Default for overall settings for blood glucose units in mmol/L*

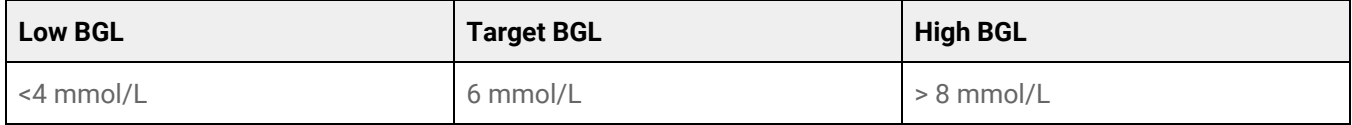

#### *Table 12: Default for overall settings for blood glucose units in mg/dL*

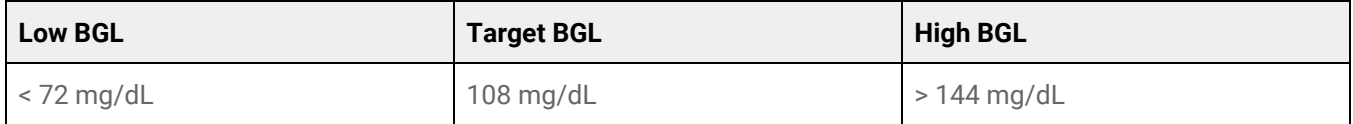

#### For safety and to minimize risks of hypoglycemia, the limit for adjusting BGL values in the settings is (table 13):

| <b>Setting</b>     | <b>Value</b>                      |  |
|--------------------|-----------------------------------|--|
| Low BGL minimum    | $3.0$ mmol/L $(54 \text{ mg/dL})$ |  |
| Low BGL maximum    | 6 mmol/L (108 mg/dL)              |  |
| Target BGL minimum | 5.0 mmol/L (90 mg/dL)             |  |
| Target BGL maximum | 13.9 mmol/L (250 mg/dL)           |  |
| High BGL minimum   | 7.0 mmol/L (126 mg/dL)            |  |
| High BGL maximum   | 20 mmol/L (360 mg/dL)             |  |

*Table 13: Limits for adjusting BGL values in HDA in mmol/L and mg/dL*

#### <span id="page-43-0"></span>**10.2.2. Blood Ketones**

Under "Personal settings" you can find settings for blood ketones where you can select and change your blood ketone unit. Under the settings for blood ketones you can also find information regarding ketones and diabetic ketoacidosis.

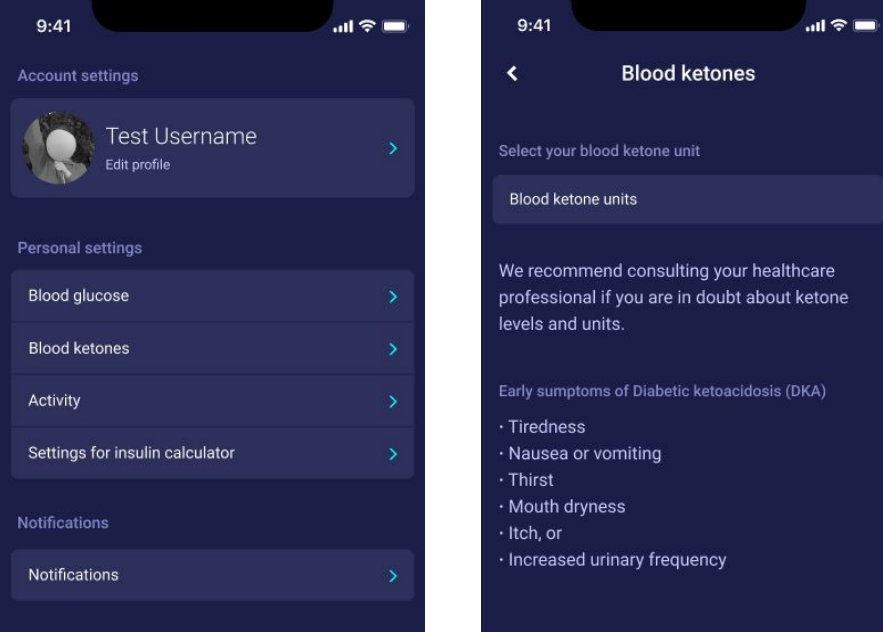

#### <span id="page-43-1"></span>**10.2.2.1 Blood ketone colour indicators**

Your blood ketone entry will be marked with a colour which indicates the level of ketones in your blood. The different colours and respective ranges and risks related to the range of ketone levels is shown in this table under blood ketone settings and can be seen below. A light beige colour indicates a negative/normal blood ketone level with no/low risk of diabetic ketoacidosis and a dark red colour indicates a high level of blood ketones and a high risk of diabetic ketoacidosis.

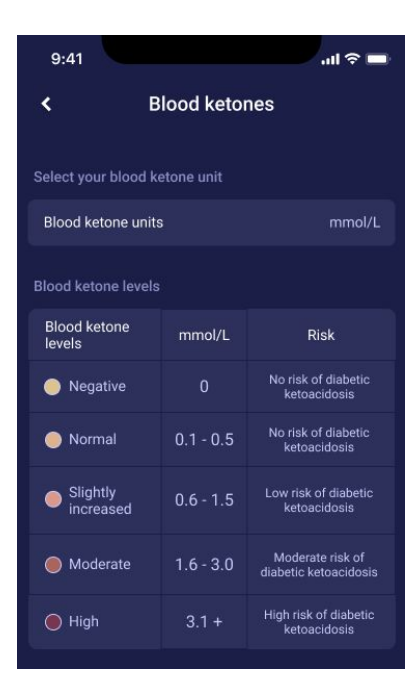

# <span id="page-44-0"></span>**10.3. Notifications**

#### <span id="page-44-1"></span>**10.3.1. Medicine reminder**

You can activate and set a daily "medicine reminder" with a custom time of day.

#### <span id="page-44-2"></span>**10.3.2. Remeasurements**

You can activate and set the amount of hours from 0.5 hours to 6 hours for push notifications after the insulin recommendation log.

The default setting is 1.5 hours.

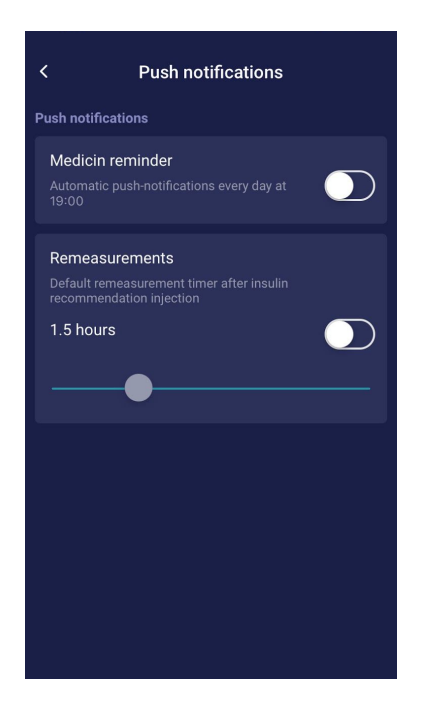

#### <span id="page-45-0"></span>**10.4. Activity**

Under "Activity" you can define the percentage, which will reduce your insulin recommendation as a percentage (%). This can be done for "light", "moderate" and "hard" intensity.

You can also set your activity target for your blood glucose during physical activity. The first time you use HDA, the default setting for your physical activity blood glucose target is 9.0 mmol/L (162 mg/dL). The limits for adjusting your activity target for physical activity in HDA are 5.0 mmol/L (90 mg/dL) - 13.9 mmol/L (250 mg/dL).

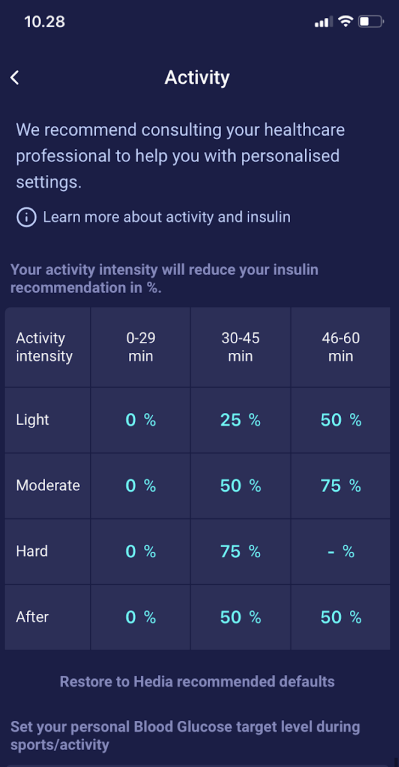

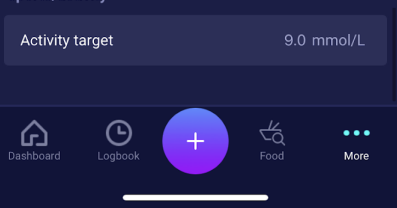

# <span id="page-46-0"></span>**10.5. Settings for Insulin Calculation**

Under "Settings for insulin calculator" you can change your settings for your general diabetes treatment, change your insulin sensitivity factor and insulin-to-carb ratio, and you have the opportunity to get help with the 500-rule and the 100/1800-rule.

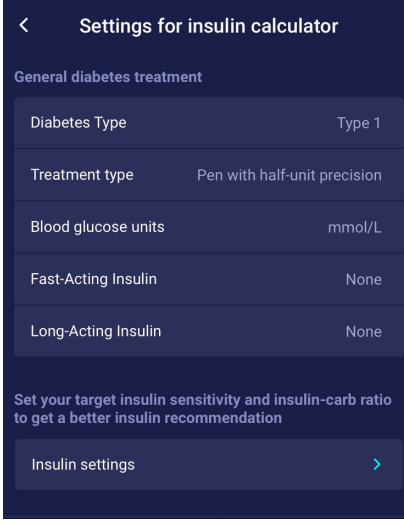

#### <span id="page-46-1"></span>**10.5.1 Treatment type**

In HDA it is possible to choose between "pen" or "pump" as the treatment type. When choosing "pen" it is possible to choose between the following two unit precision options:

- pen with half-unit precision
- pen with whole-unit precision

When choosing pump it is possible to choose the following:

● pump with the precision of 1 decimal

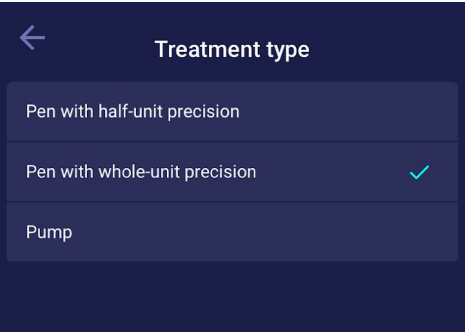

#### <span id="page-47-0"></span>**10.5.2 Insulin settings**

Under "Insulin settings" you can see your calculated insulin-to-carb ratio and insulin sensitivity factor. These settings are calculated based on your entries during your first salculation setup.

You have the ability to adjust your insulin-to-carb ratio and insulin sensitivity factor, within the limits of HDA (*table 14: Limits for adjusting the insulin sensitivity factor and insulin-to-carb ratio*).

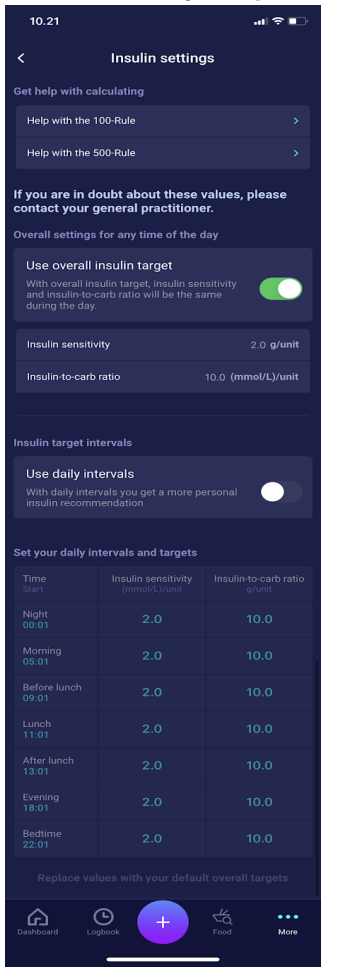

In "Insulin settings" you can set your insulin settings for the day using

- an overall setting for insulin sensitivity factor and insulin-to-carb ratio (use overall insulin target) or
- you can set your daily intervals for insulin sensitivity factor and insulin-to-carb ratio (use daily intervals)

Insulin sensitivity factor and insulin-to-carb ratio can be adjusted in insulin settings for both "Overall insulin settings" and for "Daily intervals".

|                                      | mmol/L                                                                                                    | mg/dL                                                                                                 |
|--------------------------------------|----------------------------------------------------------------------------------------------------|----------------------------------------------------------------------------------------------------|
| <b>Insulin sensitivity</b><br>factor | Minimum 0.3 mmol/L<br>Maximum 10 mmol/L<br>$\bullet$                                                                            | Minimum 1.5 mg/dL<br>Maximum 50 mg/dL                                                                 |
| Insulin-to-carb ratio                | Minimum 1 g carbohydrates per<br>$\bullet$<br>unit of insulin<br>Maximum 50 g carbohydrates<br>$\bullet$<br>per unit of insulin | Minimum 1 g carbohydrates per<br>unit of insulin<br>Maximum 50 g carbohydrates<br>per unit of insulin |

*Table 14: Limits for adjusting the insulin sensitivity factor and insulin-to-carb ratio*

When using "Daily intervals", both the insulin sensitivity factor and the insulin-to-carb ratio are the same for all seven time periods and are based on your settings from the log-in process.

The default settings for daily intervals in HDA are divided into seven time periods throughout the day as seen **below (table 15):**

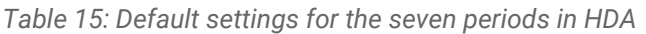

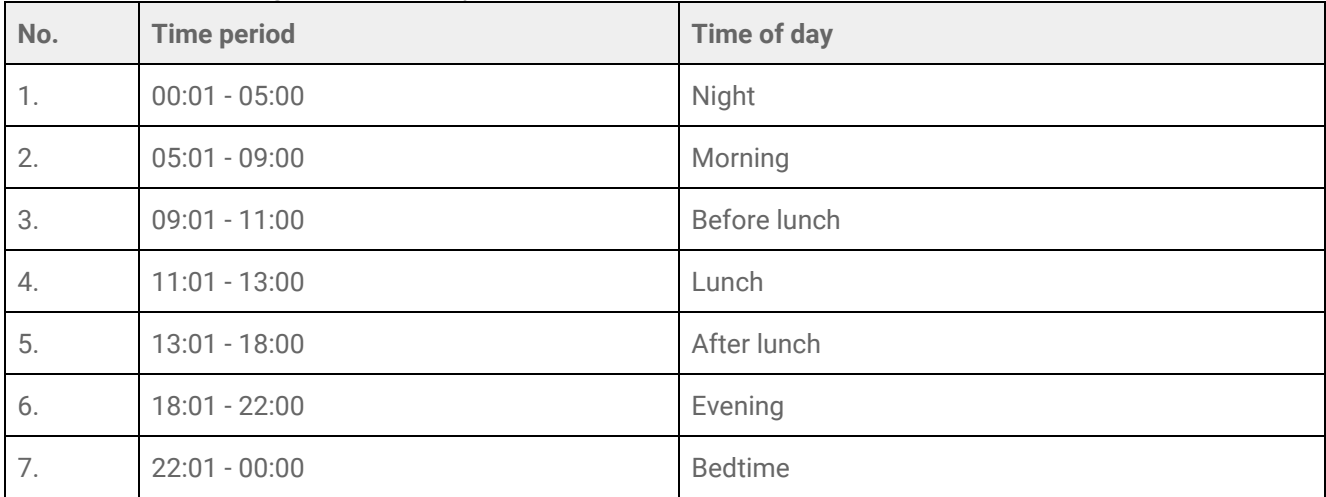

#### <span id="page-48-0"></span>**10.6. Recommend HDA**

We provide a link to App Store/Google Play to give a rating/review of HDA.

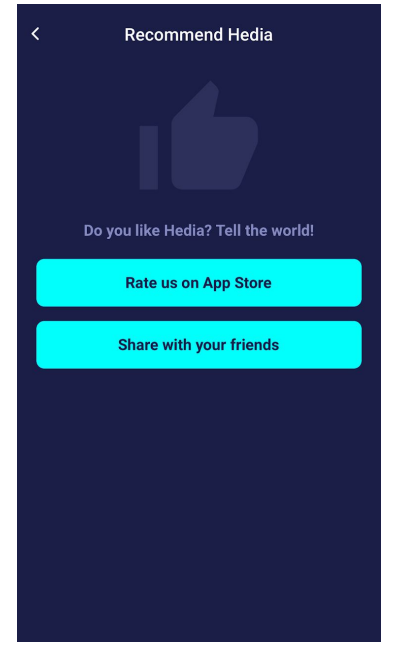

Additionally with the "Share with your friends" you can share a link to download HDA, using different apps on your phone.

### <span id="page-49-0"></span>**10.7. Change language**

To change the language in HDA press the "Language" box under "More" to select the desired language.

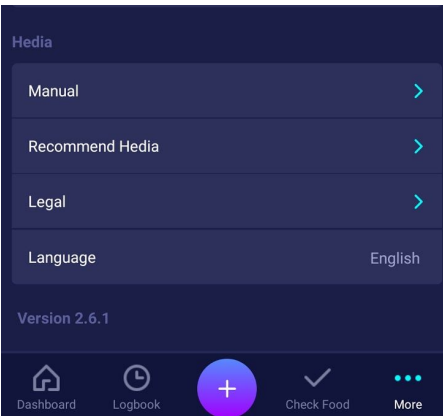

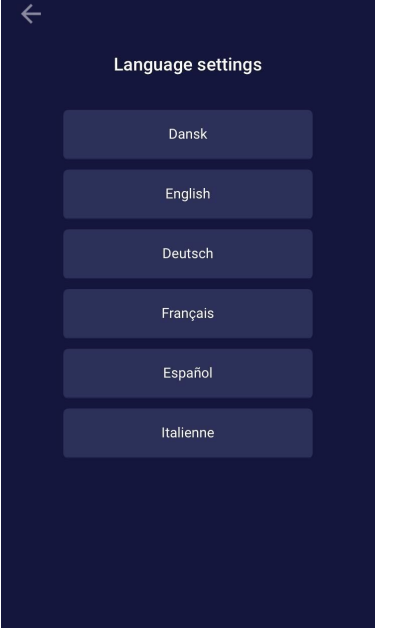

# <span id="page-50-0"></span>**11. Icons**

HDA uses icons to make the app's design more manageable and user-friendly. In table 16 you can see an overview of the icons that HDA uses. Table 16:

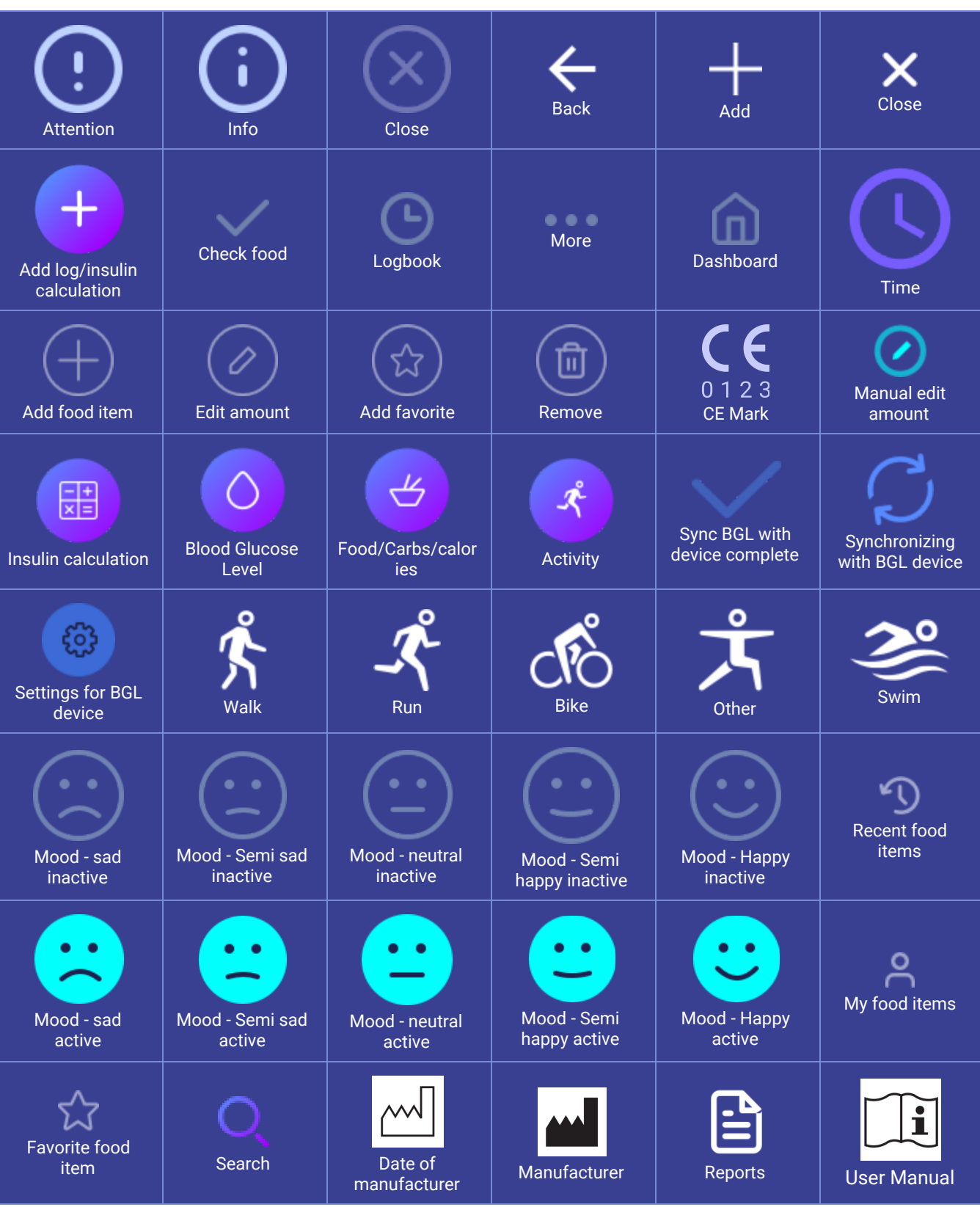

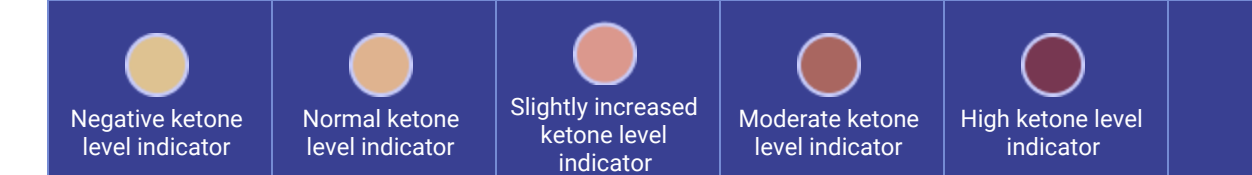

# <span id="page-51-0"></span>**12. Support**

You or your relatives can report errors or omissions by emailing us at [support@hedia.co](mailto:support@hedia.co). By reporting errors, you can help us provide more information about the safety and performance of this app, as well as ensure you and other users against errors.

For more information, please refer to our Terms and [Conditions](https://www.hedia.co/terms-and-conditions/)

# <span id="page-51-1"></span>**13. Contact Information**

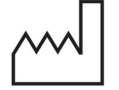

Date of manufacture: 2021-02-09

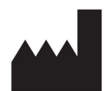

Manufacturer: Hedia ApS Fruebjergvej 3 DK-2100 Copenhagen, Denmark CVR/VAT: 37664618

Contact information: Email: [support@hedia.co](mailto:support@hedia.co) Phone: +45 7174 1663

**UDI-DI** GTIN (US): (01)05700002209528(10)2.10.1 GTIN (Outside US): (01)05700002209528(8012)2.10.1

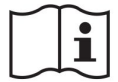

User Manual, Version. 2.10.1 Issued: 2021-02-12

# <span id="page-52-0"></span>**14. List of references**

- 1. Kalra S., Verma K., Balhara YPS. The sixth vital sign in diabetes. Journal of the Pakistan Medical Association [Internet]. 2017 November [cited 2020 January 10]; 67(11):1775-1776. Available from: [https://jpma.org.pk/article-details/8456?article\\_id=8456](https://jpma.org.pk/article-details/8456?article_id=8456)
- 2. Lanzola G. et al. Remote blood glucose monitoring in *mHealth* scenarios: A review. Sensors (Basel) [Internet]. 2016 December [cited 2020 January 10]; 16(12): 1983. Available from: <https://www.ncbi.nlm.nih.gov/pmc/articles/PMC5190964/>
- 3. Pro.medicin information til sundhedsfaglige. NovoRapid [Internet]. Pro.medicin.dk. 2019 January 28 [cited 2020 January 10]. Available from: <https://pro.medicin.dk/Medicin/Praeparater/2605>
- 4. RXed.eu European prescription medicines info. NovoRapid (insulin aspart) Package leaflet A10AB05 [Internet]. RXed.eu. 2017 October 8 [cited 2020 January 14]. Available from: [https://rxed.eu/en/n/NovoRapid/5/#4\\_1\\_\\_What\\_NovoRapid\\_is\\_and\\_what\\_it\\_is\\_used\\_for](https://rxed.eu/en/n/NovoRapid/5/#4_1__What_NovoRapid_is_and_what_it_is_used_for)